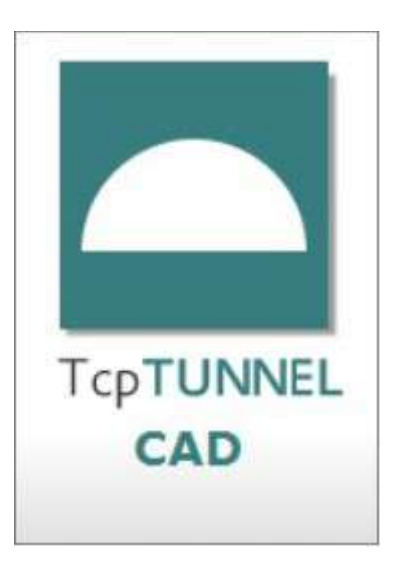

# **TCP TUNNEL CAD 2.0 MANUAL DE REFERÊNCIA**

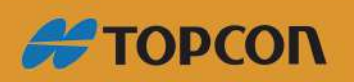

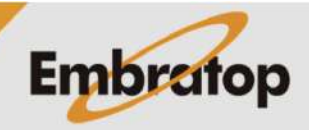

Tel: 11 5018-1800

## Índice

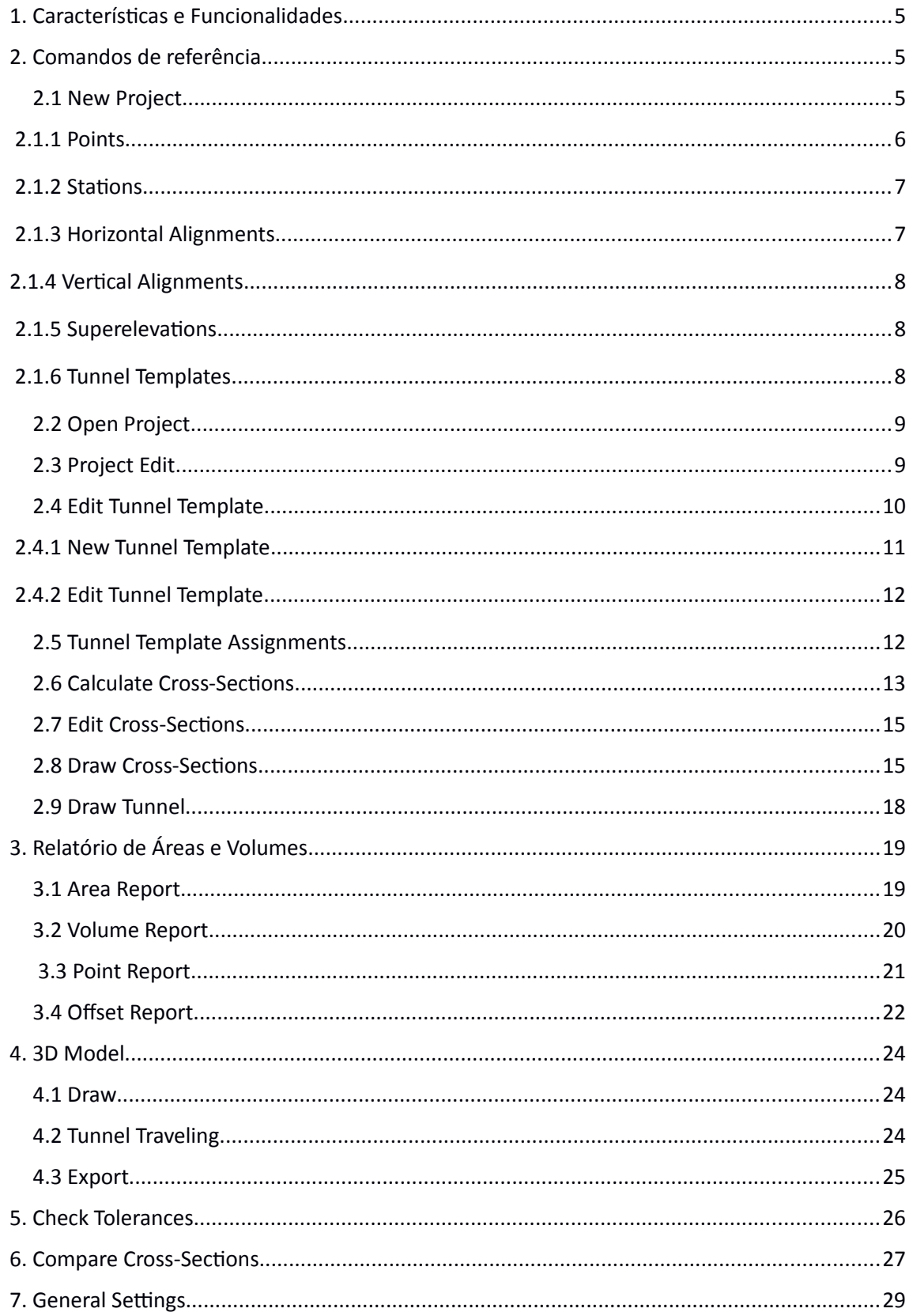

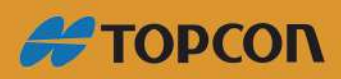

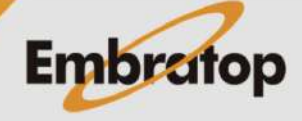

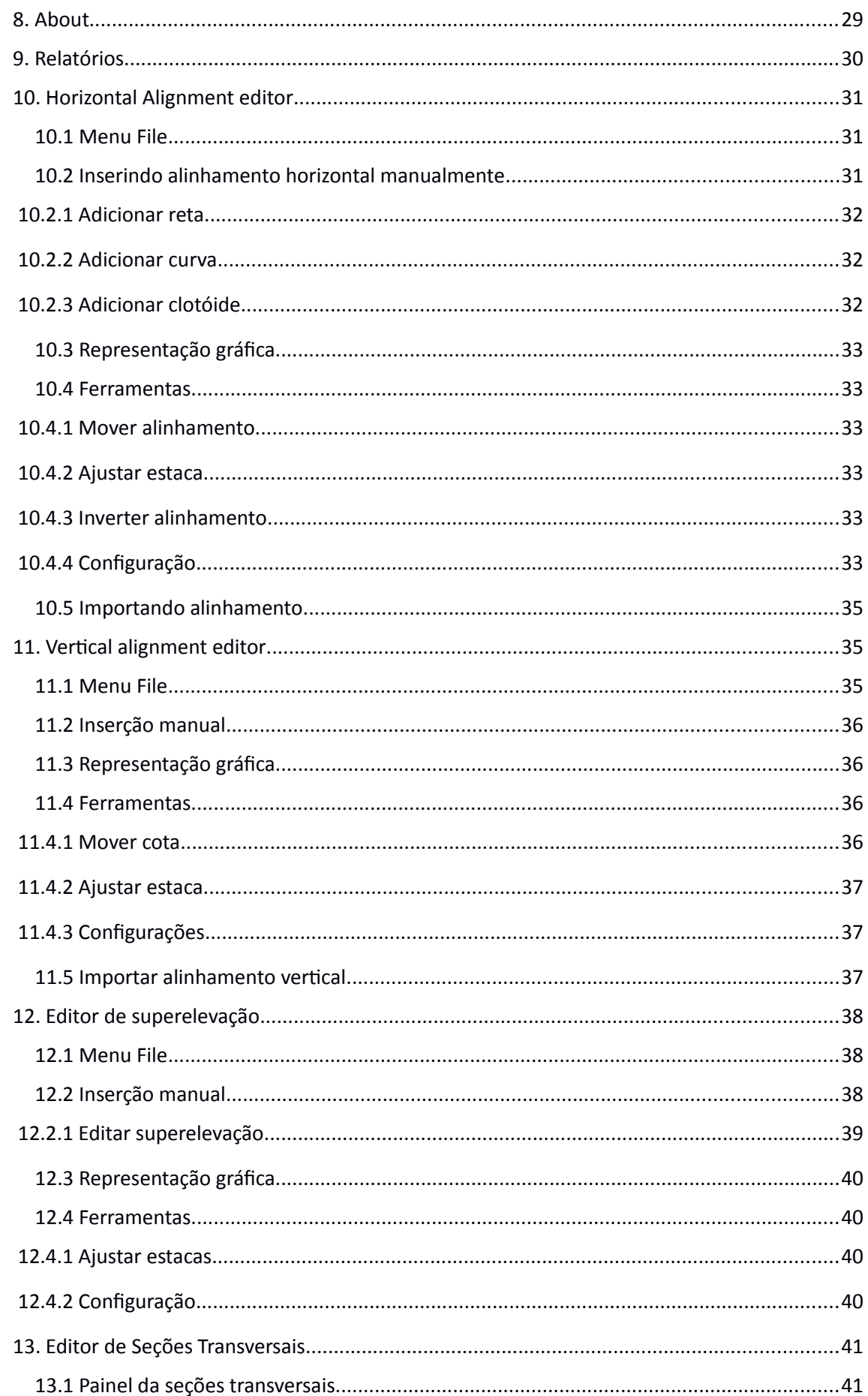

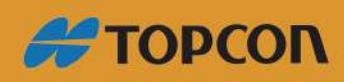

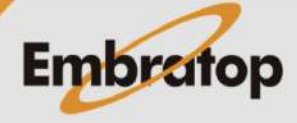

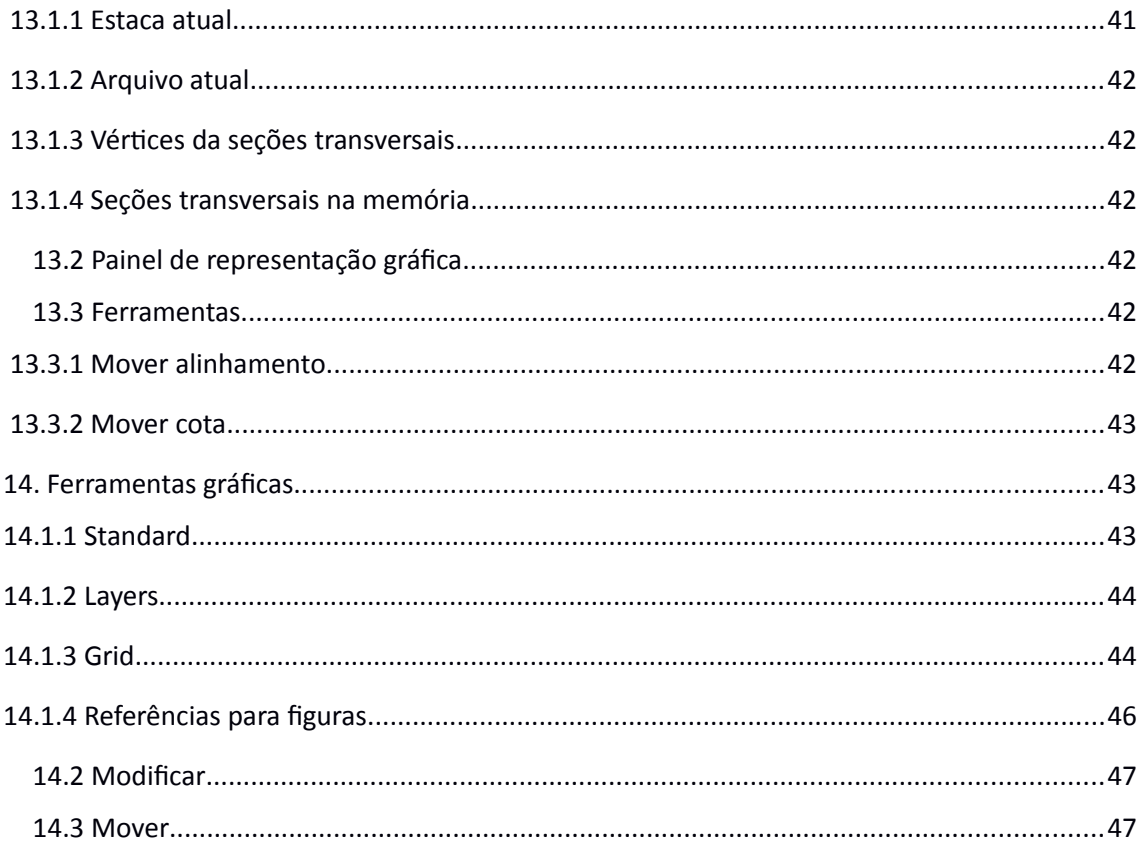

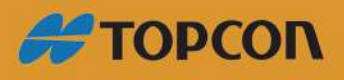

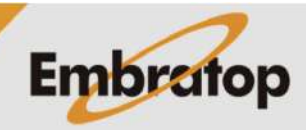

www.embratop.com.br

## <span id="page-4-2"></span>**1. Características e Funcionalidades**

Esse documento descreve como a aplicação trabalha para calcular e plotar no CAD as seções transversais do túnel, levantadas com estação total. Este programa é um complemento ao programa para coleta de dados e locação **TcpTunnel** para Windows CE, além disso arquivos gerados de outras aplicações disponíveis no mercado também podem ser usados.

A aplicação permite definir um projeto a partir de alinhamentos horizontal e vertical, opcionalmente superelevações e seções-tipo onde seus parâmetros são especificados. Alguns dados também podem ser copiados para o dispositivo móvel para ser usado no programa descrito acima.

Uma vez que os dados de coordenadas dos pontos correspondem ao levantamento da estação total, é possível plotar as seções transversais obtidas com diferentes opções, renderizar os dados teóricos e os medidos em um diagrama 3D, afim de se obter relatórios de pontos e volumes.

## <span id="page-4-1"></span>**2. Comandos de referência**

#### <span id="page-4-0"></span>**2.1 New Project**

Para evitar lembrar de cada arquivo que compõem o projeto, um arquivo para gravar os links de cada um dos arquivos essenciais é criado.

Todos os componentes devem ser colocados na mesma pasta onde o projeto é criado.

Uma vez definido o nome do projeto, será exibida uma tela para que os arquivos que compõe o projeto sejam selecionados:

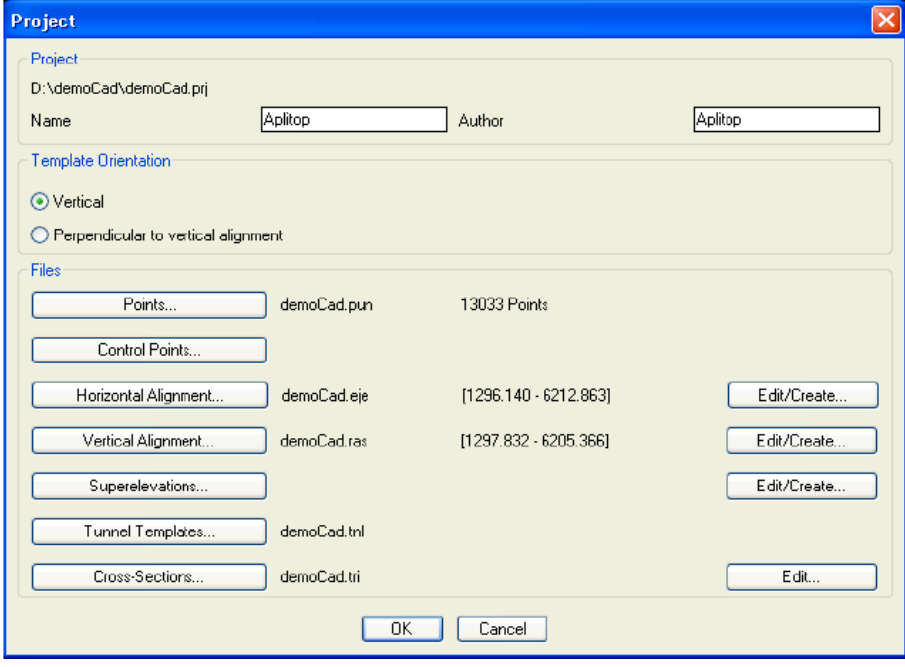

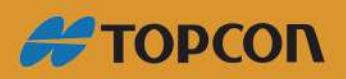

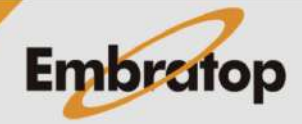

Os botões **Points**, **Control Points**, **Horizontal Alignment**, etc. permitem selecionar cada um dos componentes que compõem o projeto. De todos eles, estaca e superelevação não são obrigatórios.

Em **Template Orientation**, deve-se informar se os perfis criados são verticais ou perpendiculares ao alinhamento horizontal. A última opção deve ser usada para túneis com grandes declividades.

## **Vertical**

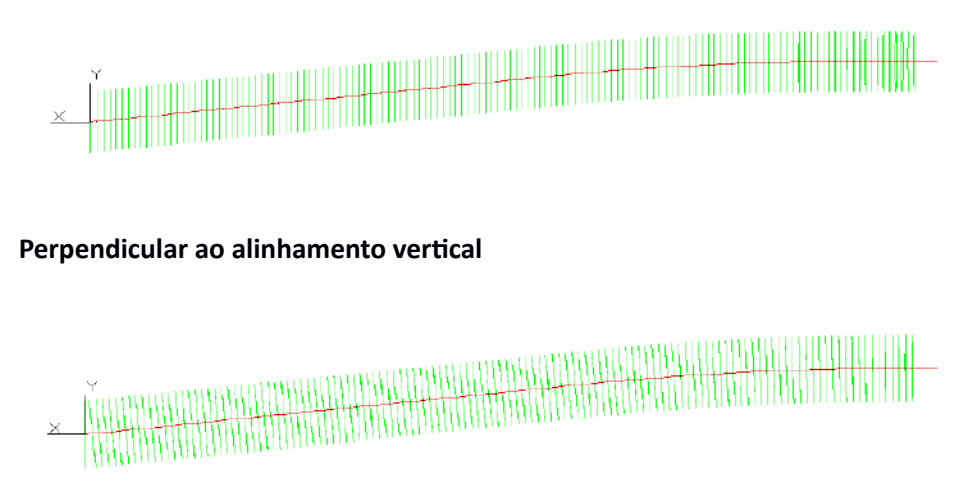

Pressionando o botão **Edit…** é aberto um editor para criar ou modificar o item selecionado. Com o botão **OK** cria-se o projeto indicado contendo os arquivos selecionados.

Os diferentes tipos de arquivos requisitados são descritos abaixo.

### **2.1.1 Points**

<span id="page-5-0"></span>Os pontos levantados pertencentes ao projeto atual são gravados em arquivos no formato *ASCII*. Esses arquivos devem ter a extensão **\*.PUN** (compatível com MDT) e contém os dados descritos a seguir para cada ponto, separado por espaço:

| <b>Nome</b> | <b>Tipo</b>  | Comprimento | Nº de decimais | Observação  |
|-------------|--------------|-------------|----------------|-------------|
| N           | Alfanumérico | 14          | 0              | Nº do ponto |
| Χ           | Numérico     | 11          | 3              |             |
| Υ           | Numérico     | 11          | 3              |             |
| 7           | Numérico     | 8           | 3              |             |
| Código      | Alfanumérico | 14          |                |             |

*<Número> <Coordenada X> <Coordenada Y> <Coordenada Z> <Código>*

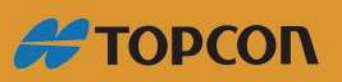

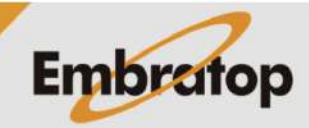

Arquivos no formato **GSI** podem ser selecionados diretamente, A aplicação importará automaticamente cada arquivo e criar o arquivo **\*.PUN** correspondente.

#### **2.1.2 Stations**

<span id="page-6-1"></span>As estacas do levantamento do projeto atual são gravadas em arquivos no formato ASCII. Esse arquivos tem a extensão \*.BSE (compatível com MDT) e contém os dados abaixo de cada estaca, separados por espaço:

| <b>Nome</b> | <b>Tipo</b>  | Comprimento | $No$ de decimais | Observação     |
|-------------|--------------|-------------|------------------|----------------|
| Estaca      | Alfanumérico | 8           |                  | Nome da estaca |
| X           | Numérico     | 11          | 3                |                |
| Υ           | Numérico     | 11          | 3                |                |
| Z           | Numérico     | 8           | 3                |                |
| Código      | Alfanumérico | 14          |                  |                |
| Escala      | Numérico     | 9           | 8                |                |

*<Número> <Coordenada X> <Coordenada Y> <Coordenada Z> <Distorção> <Código>*

#### **2.1.3 Horizontal Alignments**

<span id="page-6-0"></span>Esses arquivos também são compatíveis com o formato dos aquivos **TCP-Digital Terrain Model (\*.EJE)**.

Os arquivos possuem os campos descritos abaixo:

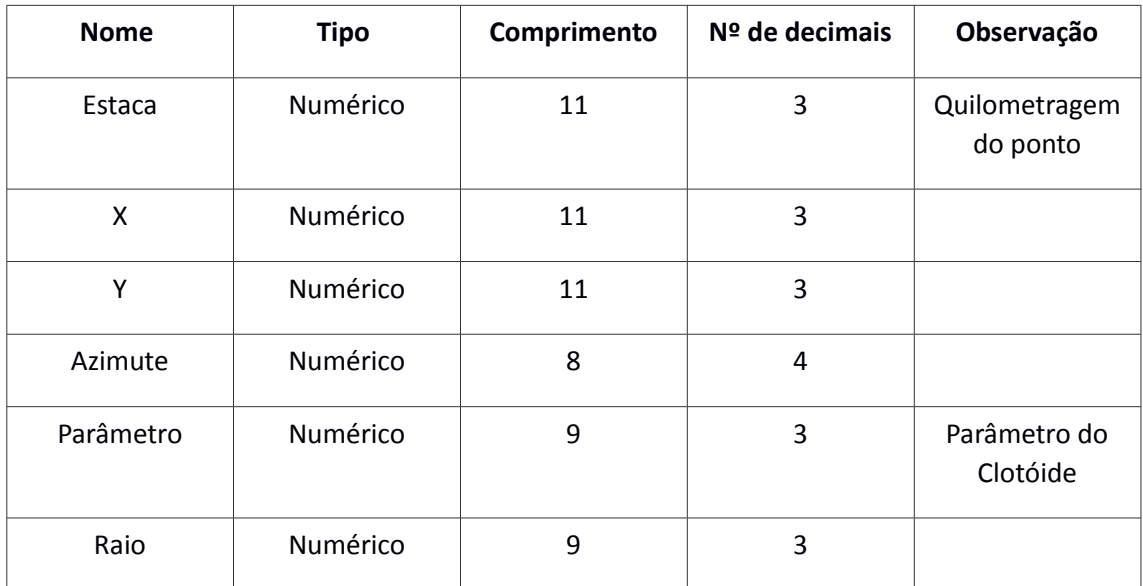

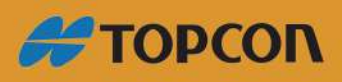

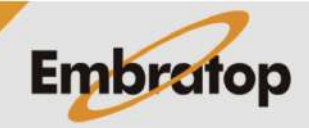

#### <span id="page-7-2"></span>**2.1.4 Vertical Alignments**

Esses arquivos também são compatíveis com o formato dos aquivos **TCP-Digital Terrain Model (\*.RAS)**.

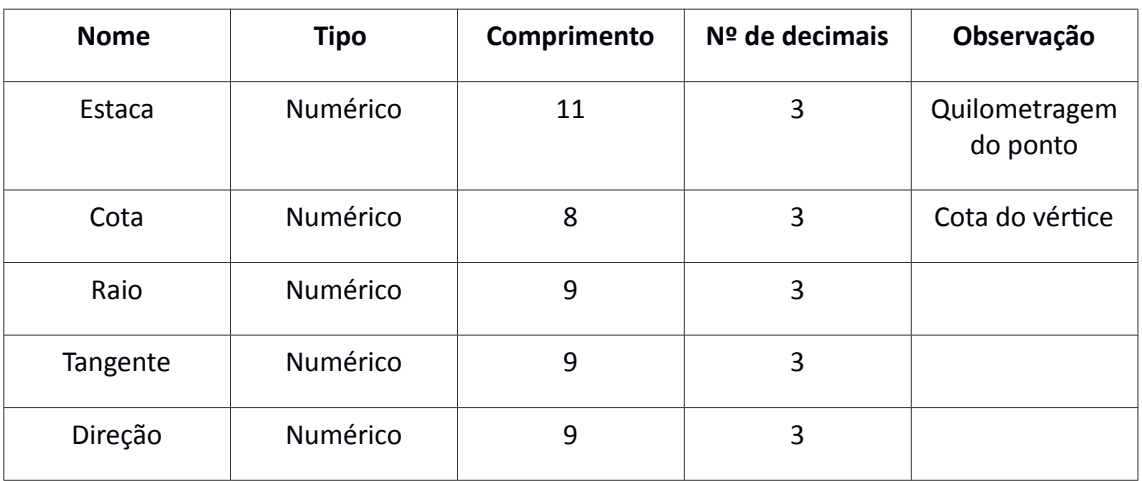

Os arquivos possuem os campos descritos abaixo:

#### **2.1.5 Superelevations**

<span id="page-7-1"></span>Esses arquivos também são compatíveis com o formato dos aquivos **TCP-Digital Terrain Model (\*.PER)**.

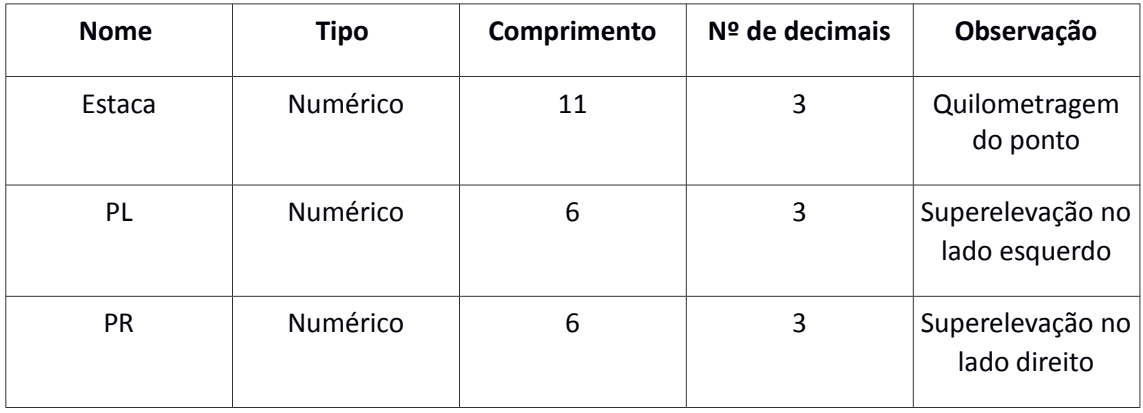

Os arquivos possuem os campos descritos abaixo:

Se o valor do lado esquerdo e do lado direito é "B", indica que há escoamento. Em outras palavras, o valor para os dois lados é de -2%.

#### **2.1.6 Tunnel Templates**

<span id="page-7-0"></span>Esse tipo de arquivo grava as informações das seções-tipo do túnel ou as seções-tipo ao longo dos alinhamentos do projeto (Veja em comando **Edit Tunnel Templates**).

A extensão desse tipo de arquivo é **\*.TNL**.

2.1.7 Cross-Sections

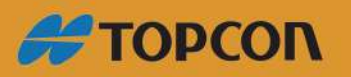

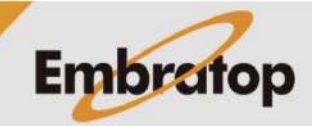

Esse tipo de arquivo grava as informações sobre os perfis medidos. É criado dos alinhamentos horizontal e vertical, seções-tipo e pontos medidos.

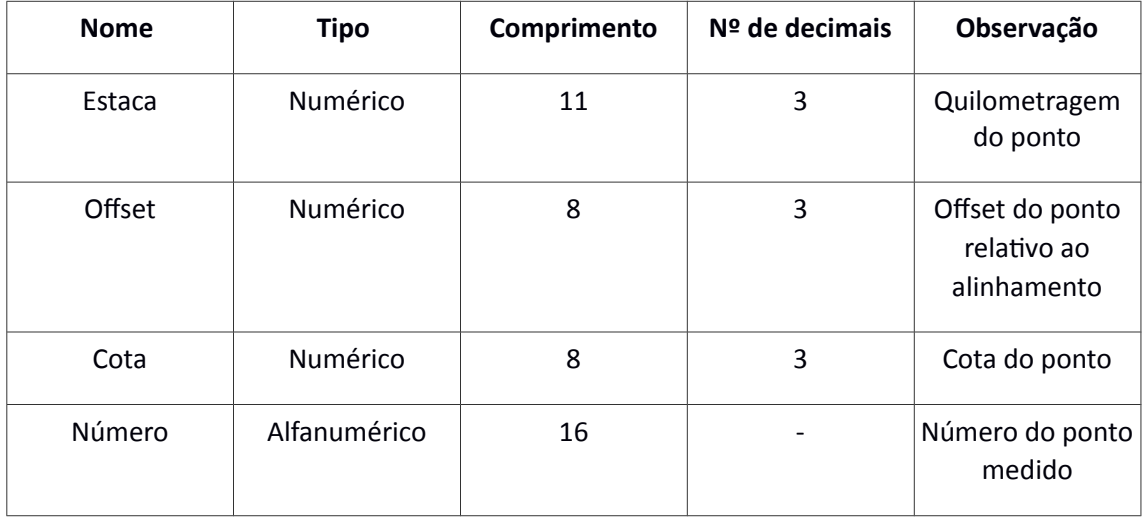

Os arquivos são formados pelos campos abaixo:

A extensão desse tipo de arquivo é **TRI**.

#### <span id="page-8-1"></span>**2.2 Open Project**

Com esse comando pode-se alterar o projeto atual. Todos os outros comandos serão usados no projeto carregado. Caso não exista projeto para ser aberto, será perguntado se deseja criar um novo projeto.

Caso seja criado um novo desenho no CAD, o mesmo irá perder p projeto carregado, e para qualquer outro comando realizado será preciso carregar o projeto novamente.

#### <span id="page-8-0"></span>**2.3 Project Edit**

Esse comando permite alterar os arquivos usados no projeto existente.

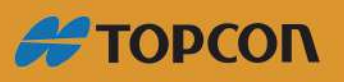

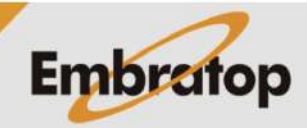

www.embratop.com.br

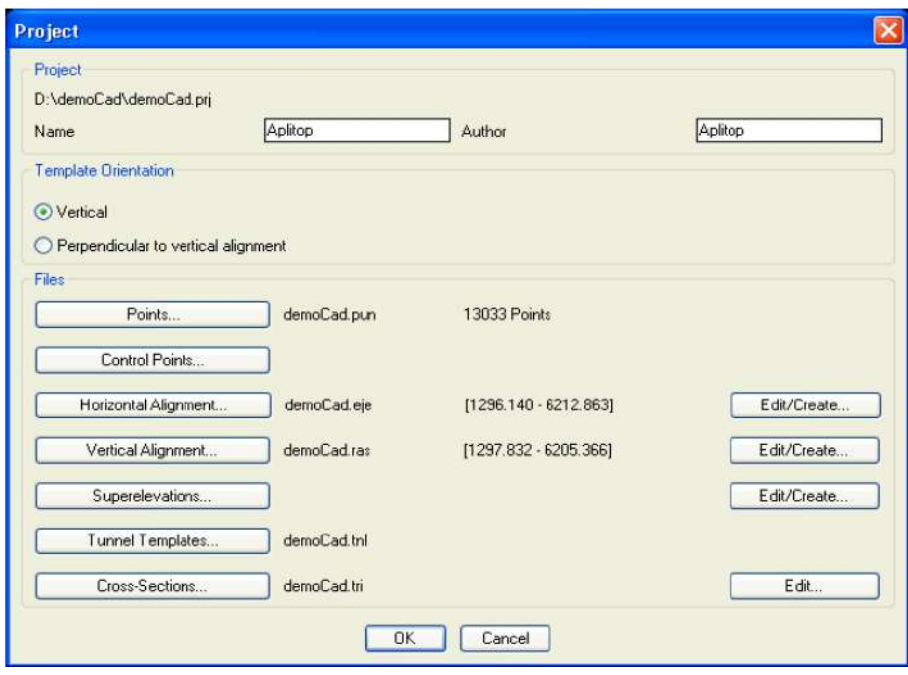

As mudanças realizadas no projeto selecionado serão gravadas clicando no botão **OK**.

#### <span id="page-9-0"></span>**2.4 Edit Tunnel Template**

Esse comando permite editar o arquivo de seções (**\*.TNL**) que será usado ao longo de todo o comprimento dos alinhamentos do projeto a ser criado.

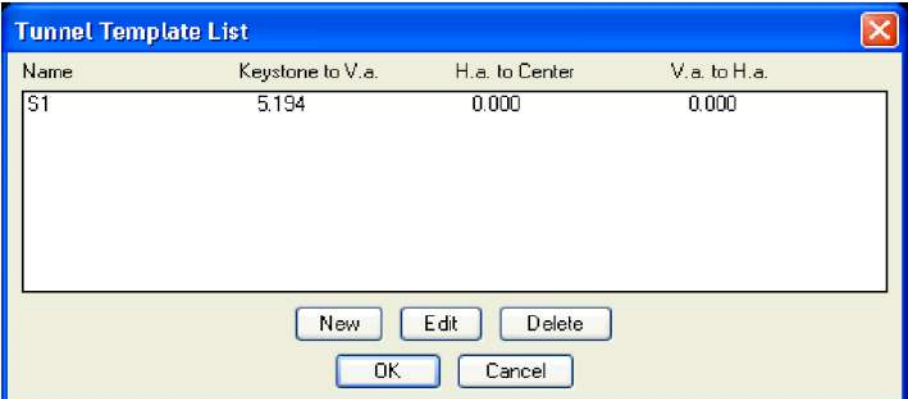

O comando exibe a caixa de diálogo com as seções criadas.

**New:** essa opção cria uma nova seção-tipo, que deve ter sido desenhada antes de ser atribuída graficamente.

**Edit:** permite editar uma seção-tipo existente.

**Delete:** apaga a seção-tipo selecionada.

Qualquer alteração nas seções-tipo criadas ou apagadas somente serão gravadas ao fechar a caixa de diálogo usando o botão **OK**.

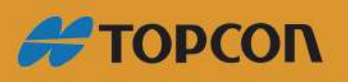

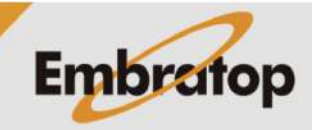

www.embratop.com.br

#### **2.4.1 New Tunnel Template**

<span id="page-10-0"></span>A seção-tipo é definida de uma polilinha. A polilinha pode ser aberta ou fechada, e pode ser gerada tanto no sentido horário quanto no sentido anti-horário. Uma vez selecionada (**Select Tunnel Template**) os dados a seguir são requisitados:

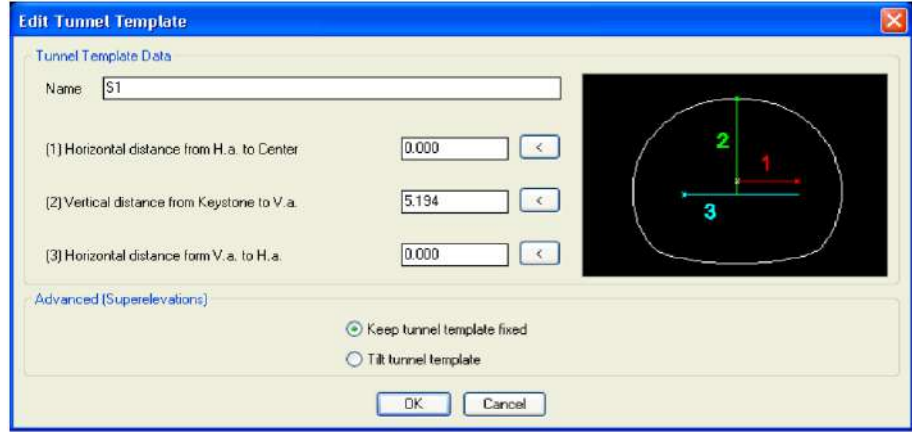

**Name:** nome da seção-tipo. S1 é mostrado como padrão. Se mais de uma seção-tipo é criada, as mesmas são nomeadas como S2, S3, etc.

**Horizontal distance from H.a. to Center:** um valor positivo indica que o alinhamento plano do terreno está à direita do centro da seção-tipo e o valor negativo indica à esquerda. Diferentemente para a linha de grade e pontos de aplicação de superelevação, o ponto de aplicação do plano pode ser definido para ser por fora da seção-tipo.

**Vertical distance from Keystone to V.a.:** um valor positivo de ser indicado se o ponto chave está acima da linha de grade e do ponto de aplicação da superelevação e o valor negativo é o inverso. Sob condições normais, o valor deve ser sempre positivo. A linha de grade e o ponto de aplicação da superelevação devem estar na parte interna da seção.

**Horizontal distance from a V.a. to H.a.:** neste caso a referência é o ponto de aplicação do alinhamento no plano do terreno. Um deve, portanto, indicar um valor positivo se o alinhamento vertical e o ponto de aplicação da superelevação estão à direita do alinhamento e negativo se está à esquerda.

**Advanced (Superelevations):** se o arquivo de superelevações foi selecionado, o programa permite inclinar a seção-tipo dependendo do valor da superelevação.

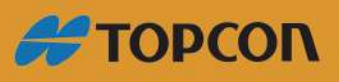

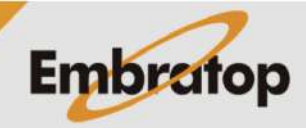

www.embratop.com.br

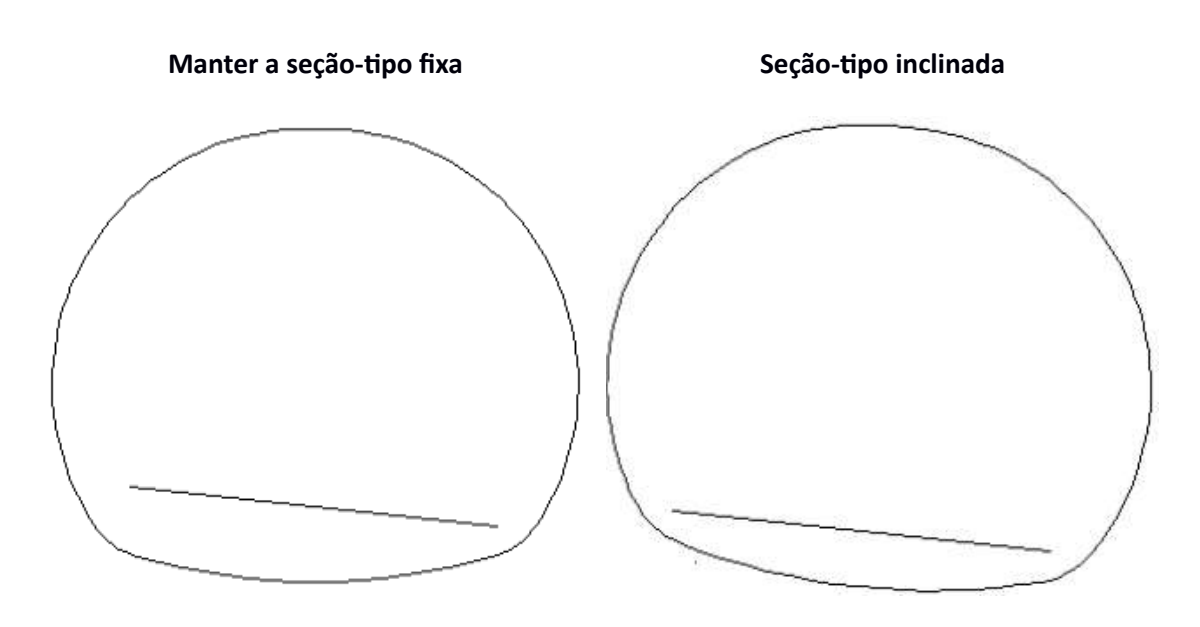

#### **2.4.2 Edit Tunnel Template**

<span id="page-11-1"></span>Esse comando permite alterar os parâmetros das seções já existentes. Primeiro, devese indicar o ponto de inserção dentro do desenho. Então a caixa de diálogo **Edit Tunnel Template** é mostrada (veja **New Tunnel Template**).

#### <span id="page-11-0"></span>**2.5 Tunnel Template Assignments**

Depois das seções-tipo serem definidas, as mesmas devem ser atribuídas às seções.

Para criar as atribuições, selecione umas das seções-tipo criadas na caixa **Tunnel Templates** e especifique os parâmetros.

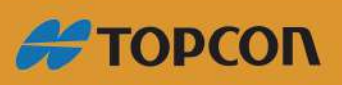

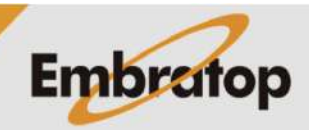

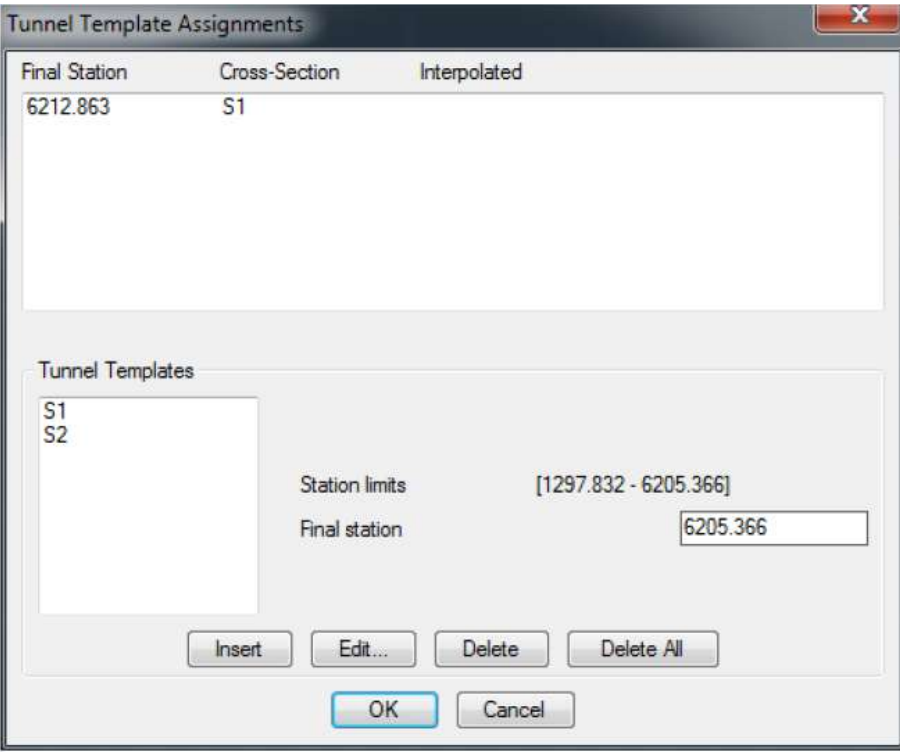

**Final Station:** estaca até onde a seção-tipo selecionada é aplicada.

Use os botões a seguir para alterar as atribuições.

**Insert:** insere uma nova atribuição com os valores inseridos.

**Edit:** abre a caixa de diálogo para editar os valores da atribuição selecionada.

**Delete:** apaga a atribuição selecionada.

**Delete All:** apaga todas as atribuições.

A aplicação interpolará as seções-tipo entre cada atribuição, se possível setá indicada na tabela. Se não houver interpolação, uma cópia da atribuição prévia deve ser criada.

Sair da caixa de diálogo com o botão **OK** grava todas as alterações realizadas.

#### <span id="page-12-0"></span>**2.6 Calculate Cross-Sections**

Essa opção calcula as seções transversais com os pontos do projeto, para isso o alinhamento é necessário. As seções transversais calculadas são gravadas no arquivo de seções do projeto, no formato **\*.TRI**.

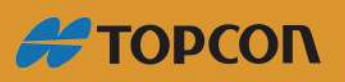

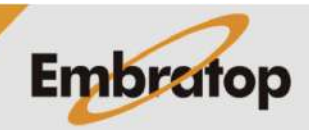

www.embratop.com.br

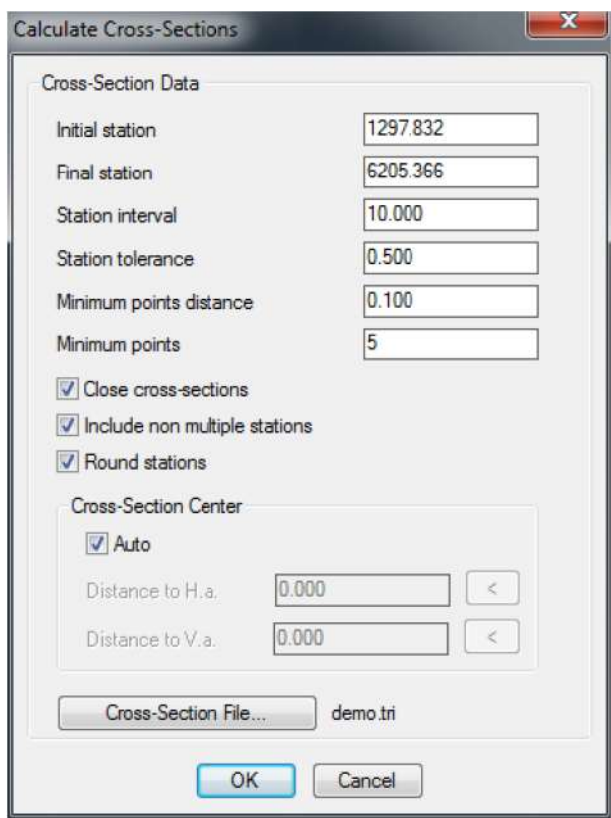

**Initial Station:** estaca onde os pontos foram medidos e que as seções serão iniciadas. O alinhamento do projeto é indicado próximo da estaca inicial.

**Final Station:** estaca onde os pontos foram medidos e que as seções terminam. O alinhamento do projeto é indicado próximo da estaca final.

**Station interval:** valor que será incrementado as seções entre as estacas inicial e final.

**Station tolerance:** valor de regressão da estaca. Se a diferença entre a estaca analisada para o ponto e a estaca teórica é menor que esse valor, o ponto no perfil da estaca teórica é considerado como ajustado.

**Minimum point distance:** distância mínima entre dois pontos consecutivos do perfil.

**Minimum points:** número mínimo de pontos que devem conter no perfil.

**Close cross-sections:** após o cálculo de cada seção transversal, o programa juntará o ponto final e o inicial para criar uma seção transversal fechada. Se a seção transversal é aberta, a junção entre os pontos não será levada em conta durante o cálculo da superfície. Se for uma seção transversal fechada, a opção deve ser marcada caso deseja-se que o cálculo de área seja incluído em todas as seções.

**Include non-multiple stations:** inicialmente, os arquivos de pontos são analisados e agrupados juntos à estaca mais próxima de acordo com a tolerância indicada. Essas estacas são ajustadas de acordo com a tolerância para as estacas aparecerem na lista criada de acordo com o **Station interval**. Marcando essa opção, indica-se que se deseja levar em conta estacas que não foram ajustadas para qualquer múltiplo da estaca inicial indicada de acordo com o **Station interval**.

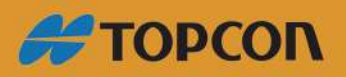

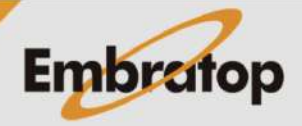

www.embratop.com.br

**Round stations:** arredonda as seções transversais da estaca ao número inteiro mais próximo.

**Cross-sections Center:** essa opção permite definir o ponto que será usado para ordenar os pontos do perfil. Se a opção **Auto** é selecionada, o ponto calculado é o centro do retângulo que engloba os pontos do perfil. De outra forma, pontos de aplicação dos alinhamentos horizontal e vertical serão usados. O programa permite alterar esses pontos, entrando com uma distância horizontal e vertical.

**Cross-sections File:** arquivo de saída das seções transversais, por padrão será mostrado o arquivo de seções do projeto.

#### <span id="page-14-1"></span>**2.7 Edit Cross-Sections**

Essa ferramenta permite editar as seções criadas anteriormente para apagar, principalmente, os pontos que produzem ruídos no perfil, por exemplo, os pontos de um duto de ventilação. Veja **13. Editor de Seções Transversais** para mais detalhes.

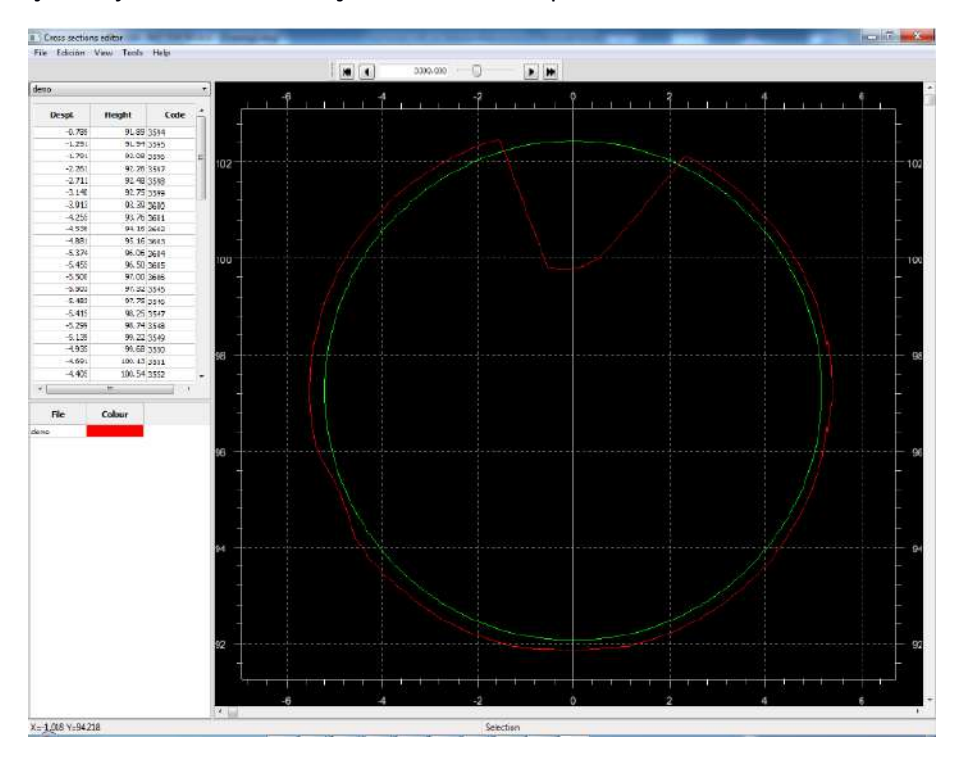

#### <span id="page-14-0"></span>**2.8 Draw Cross-Sections**

Exibe graficamente as diferenças entre as seções transversais do túnel levantadas em campo e as seções-tipo.

Para plotar as seções, é necessário configurar os requisitos mostrados na figura a seguir:

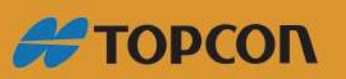

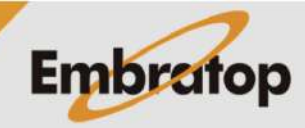

15

www.embratop.com.br

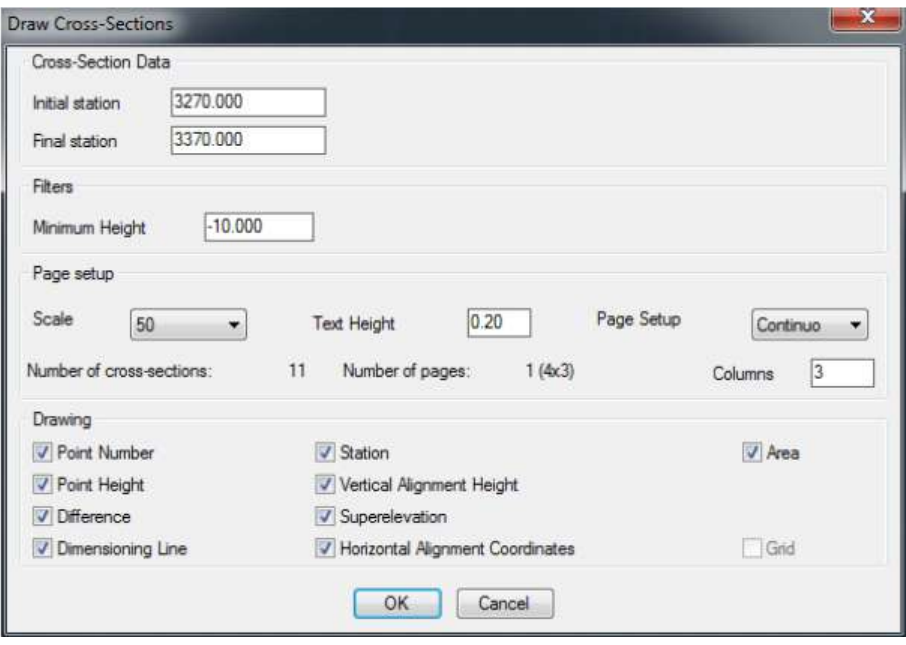

Initial Station: estaca a partir de onde os pontos foram medidos e serão plotadas as seções. O alinhamento do projeto é indicado próximo da estaca inicial.

Final station: estaca até onde os pontos foram medidos e serão plotadas as seções. O alinhamento do projeto é indicado próximo da estaca final.

Minimum Height: cota com relação à linha de grade para cortar as seções transversais e seções-tipo, por uma linha horizontal.

Os elementos que se desejam mostrar podem ser selecionados na seção Drawing, como escala, altura do texto e formato do desenho. Ainda existem opções para plotagem das seções no modo **Continuous** ou em certas folhas como **DIN-A0**, **DIN-A1**, **DIN-A2**, **DIN-A3** e **DIN-A4**. A opção para plotar um perfil por folha (DIN-A4) também é oferecida como opção **Individual**.

Os elementos para compor o desenho incluem:

**Point Number:** número dos pontos coletados em campo.

**Point Height:** cota dos pontos coletados em campo.

**Difference:** distância perpendicular as seção-tipo para o ponto medido.

**Dimensioning Line:** linhas que unem os pontos coletados e sua projeção na seção teórica do túnel.

**Station:** estaca teórica calculada por regressão.

**Vertical Alignment Height:** cota do alinhamento vertical na estaca teórica.

**Superelevation:** superelevação no lado esquerdo na estaca teórica.

**Horizontal Alignment Coordinates:** coordenadas X e Y do alinhamento do plano do terreno na estaca teórica.

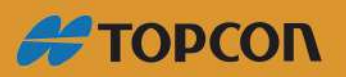

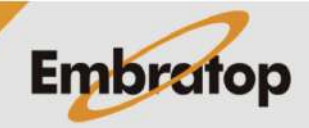

www.embratop.com.br

**Area:** área de under e over e área total das seções teóricas e medidas na estaca teórica.

**Grid:** somente ativada quando a opção **Individual** é selecionada em **Drawing Format**. Mostra um grid que marca distâncias e cotas.

Será necessário selecionar um ponto de inserção para o desenho, então clica-se em **OK**. Vale ressaltar que somente serão levadas em conta as seções teóricas onde houverem pontos medidos, dependendo dos filtros que foram aplicados. Pode ocorrer de nenhum desenho ser gerado.

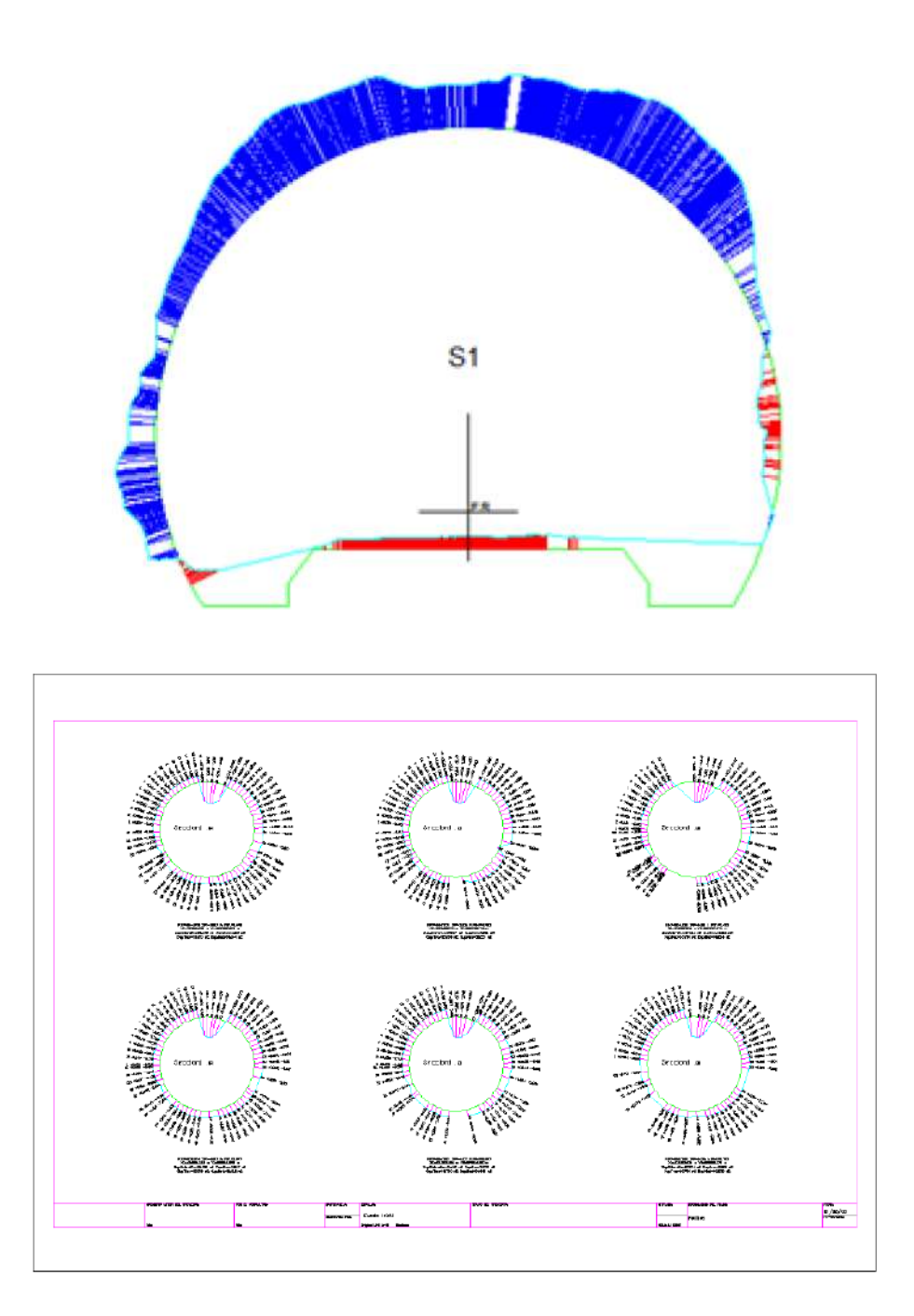

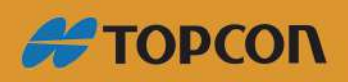

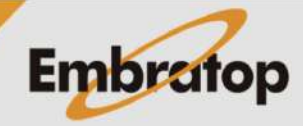

www.embratop.com.br

#### <span id="page-17-0"></span>**2.9 Draw Tunnel**

Mostra um gráfico 3D do túnel teórico e do medido. Em ambos os casos as estacas iniciais e finais delimitam o desenho requisitado. Caso não exista arquivo de seção transversal no projeto, ou o mesmo esteja vazio, a seção correspondente aparecerá desabilitada.

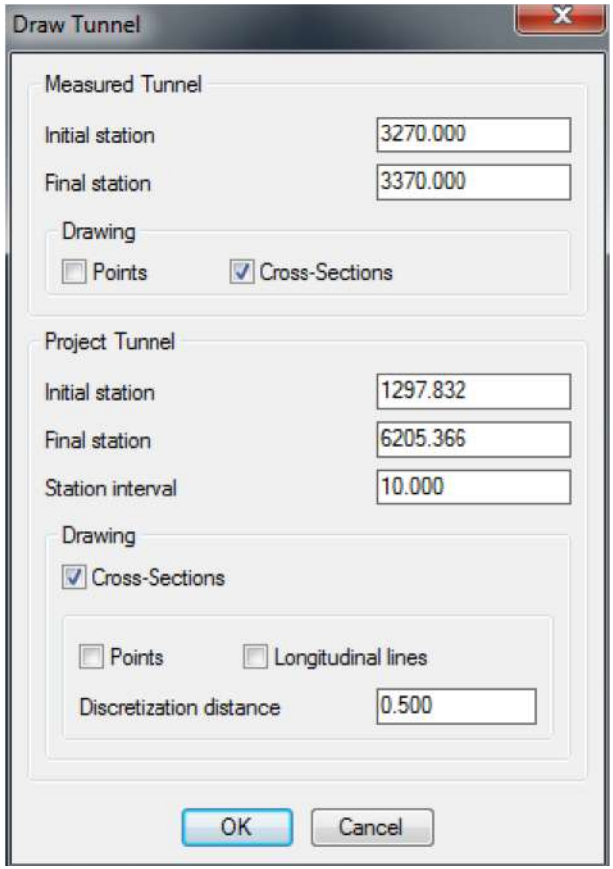

Elementos a serem desenhados podem ser selecionados independentemente do túnel teórico ou medido. Os pontos e as seções serão desenhados em ambos os casos, e as linhas longitudinais no caso do túnel teórico. A distância entre os pontos teóricos podem ser inseridos na caixa **Discretiziation distance**.

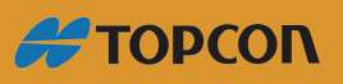

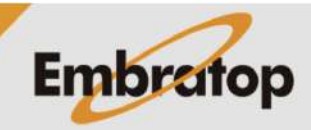

www.embratop.com.br

## <span id="page-18-1"></span>**3. Relatório de Áreas e Volumes**

Seguem descrições das partes comuns das listas de áreas e volumes. Qualquer umas das opções mostrarão a caixa de diálogo comum para os parâmetros. Ambos os relatórios necessitam dos mesmos parâmetros.

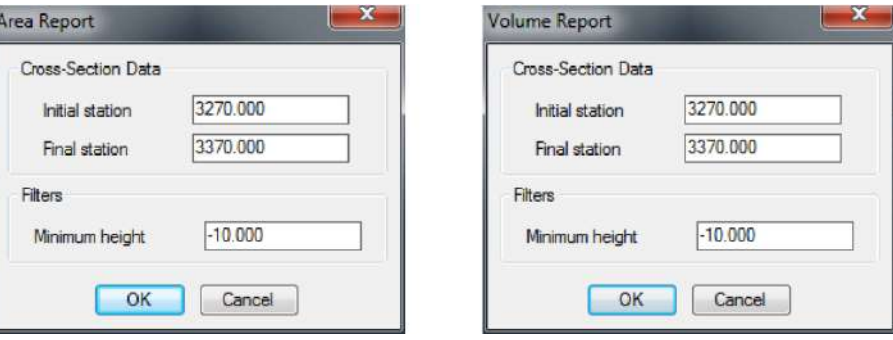

**Initial Station:** estaca onde o cálculo de volume inicia. O alinhamento do projeto é indicado próximo à estaca inicial.

**Final Station:** estaca onde o cálculo termina. O alinhamento do projeto é indicado próximo à estaca final.

**Minimum height:** com em relação à linha de grade para cortar a seção transversal e seção-tipo, por uma linha horizontal.

Uma vez que os dados foram inseridos, a lista é mostrada após clicar no botão **OK**.

#### <span id="page-18-0"></span>**3.1 Area Report**

Se o relatório de áreas foi selecionado, o relatório será mostrado como o da figura abaixo:

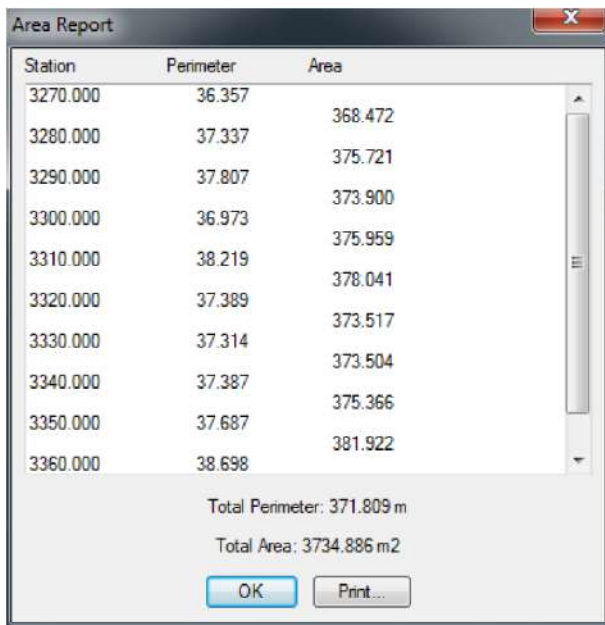

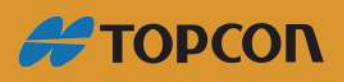

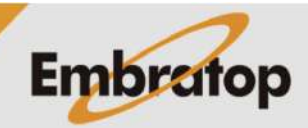

**Station:** mostra as estações onde os pontos foram levantados.

**Perimeter:** perímetro da seção transversal.

**Area:** área formada pela seção transversal anterior e a próxima da lista. Calculada pelo Método da Área Média:

*A = (PerímetroFST + PerímetroIST) \* ((FST – IST)/2)*

onde:

FST = Estaca final do intervalo.

IST = Estaca inicial do intervalo.

PerímetroFST = Perímetro da seção trasnversal final do intervalo.

PerímetroIST = Perímetro da seção trasnversal inicial do intervalo.

#### <span id="page-19-0"></span>**3.2 Volume Report**

Se o relatório de volumes é selecionado, o relatório será mostrado como o da figura abaixo:

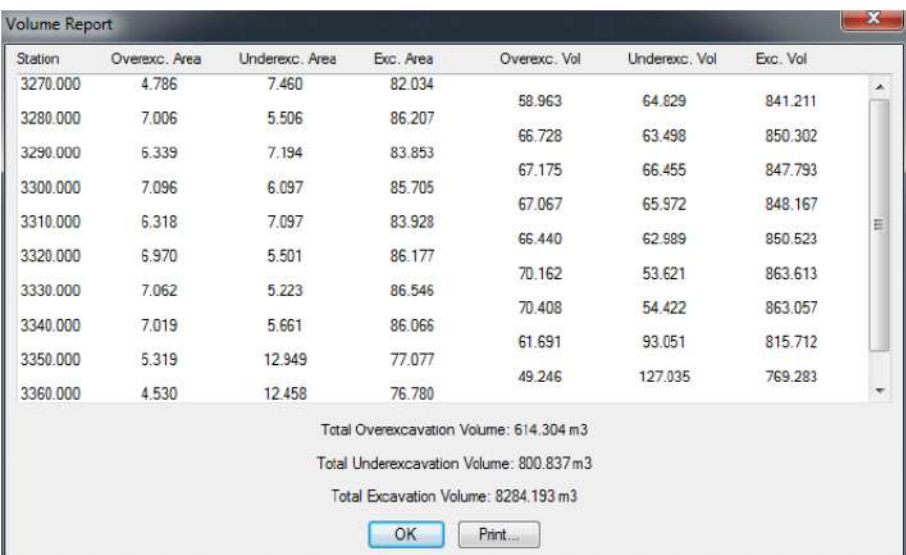

**Station:** mostra a estaca onde os pontos foram levantados.

**Overex. Area:** área de excesso de escavação na estaca indicada.

**Underexc. Area:** área a ser escavada na estaca indicada.

**Exc. Area:** área escavada na estação indicada.

**Overex. Vol:** volume do excesso de escavação entre a anterior e a próxima estaca da lista. É calculada pelo Método das Áreas Médias:

$$
V = ((Fst - Ist)/2) * (SurFSt + SurISt)
$$

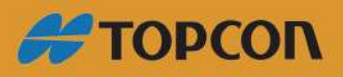

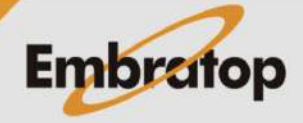

onde:

Fst: estaca final do intervalo

Ist: estaca inicial do intervalo

SurFSt: superfície do excesso de escavação ou superfície a ser escavada calculada na estaca final do intervalo.

SurISt: superfície do excesso de escavação ou superfície a ser escavada calculada na estaca inicial do intervalo.

**Underexc.Vol:** volume existente a ser escavado entre a anterior e a próxima estaca da lista. Calculada usando o mesmo método do volume de escavação existente.

**Exc.Vol:** volume da escavação existente entre a anterior e a próxima estaca da lista. Calculada usando o mesmo método do volume de escavação existente.

**Total Overexcavation Volume:** todo o volume de escavação entre a estaca final e inicial da lista.

**Total Underexcavation Volume:** todo o volume a ser escavado entre a estaca final e inicial da lista.

**Total Excavation Volume:** valor do volume escavado da lista.

**Print:** permite que o conteúdo da lista seja trasferido para o papel, um documento do Word, um documento Excel, etc.

#### <span id="page-20-0"></span>**3.3 Point Report**

Exibe um relatório contendo a informação sobre os pontos no arquivo contido no projeto selecionado.

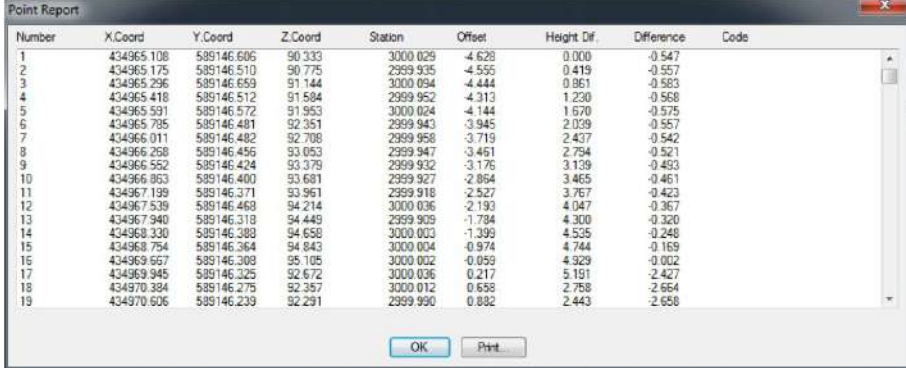

Os dados a seguir são exibidos para cada ponto:

**Number:** número do ponto.

**X, Y, Z Coord:** coordenadas dos pontos.

**Station:** estaca do ponto com relação ao alinhamento do projeto.

**Offset:** distância com relação ao alinhamento horizontal do projeto.

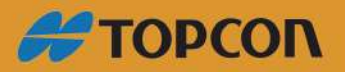

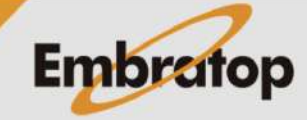

www.embratop.com.br

**Height Dif.:** diferença de cota com relação ao alinhamento vertical, que a coordenada Z – cota da linha de grade no ponto da estaca.

**Difference:** distância do ponto com relação à seção teórica, valores negativos indicam que o ponto está fora da seção, ou ponto de over escavação. Se nenhuma seção teórica foi atribuída à estaca desses pontos, este campo aparecerá vazio.

**Code:** código do ponto que foi inserido no arquivo de origem dos pontos.

#### <span id="page-21-0"></span>**3.4 Offset Report**

Se a seção transversal do túnel é circular, o offset de cada estaca pode ser calculada pelo centro geométrico calculado para cada seção transversal e a medição é ajustada.

Atualmente, essa opção não será usada, a menos que a seção transversal seja circular.

Quando o comando é selecionado, a janela a seguir é exibida, onde as seções transversais e o intervalo de estaca podem ser selecionados.

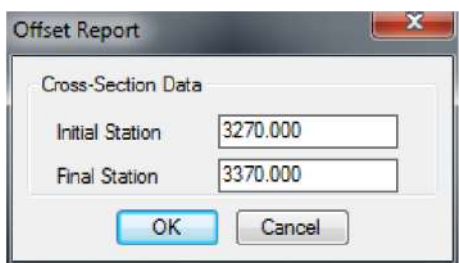

**Initial Station:** estaca inicial para cálculo do offset. A menor estaca das seções transversais é mostrada por padrão.

**Final Station:** estaca final para cálculo do offset. A maior estaca das seções transversais é mostrada por padrão.

Quando o botão OK é pressionado, o programa calcula os offsets do túnel com a seguir:

1. Cria grupo de pontos formados por três pontos.

2. Para cada grupo é calculado o ponto médio do círculo (a razão da seção transversal ser sempre representada como uma circunferência).

3. Acumula offset horizontal e vertical do meio do círculo com relação ao meio da seção transversal.

4. Média dos offsets com o número de grupos criados.

Os dados calculados são exibidos como no relatório mostrado a seguir:

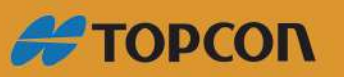

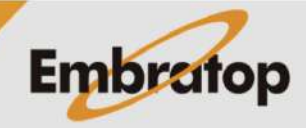

www.embratop.com.br

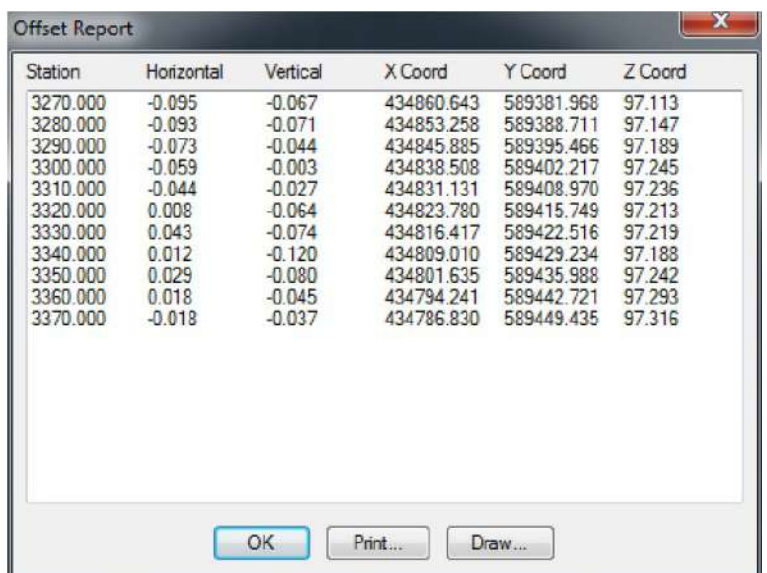

**Station:** estaca da seção transversal usada para calcular o offset.

**Horizontal:** offset horizontal das seções transversais com relação ao plano do terreno.

**Vertical:** offset vertical das seções transversais com relação à elevação do alinhamento.

**X, Y, Z Coord:** coordenadas 3D do offset do alinhamento com relação à estaca em questão.

Para a representação gráfica dos cálculos, selecione Draw, que exibirá uma caixa de diálogo para configuração do formato de entrada/saída. As opções são as mesmas para desenhar as seções transversais.

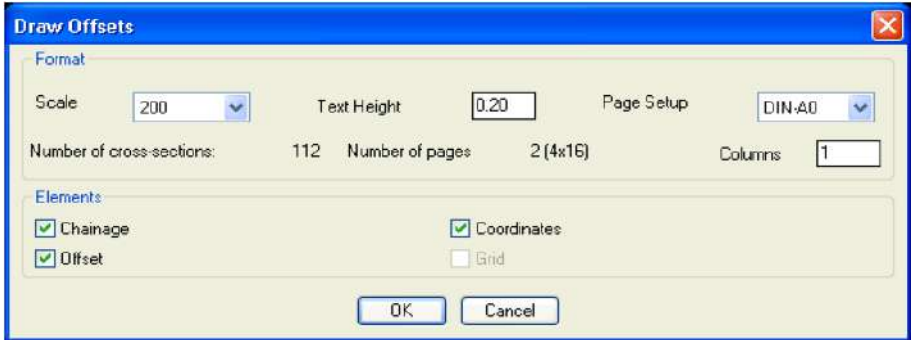

A seção transversal é colorida em azul, as seções-tipo em verde. O local onde a seção transversal teórica com dado de offset aplicado será mostrado em vermelho.

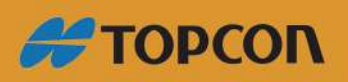

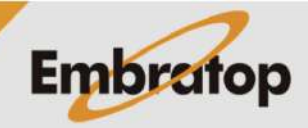

www.embratop.com.br

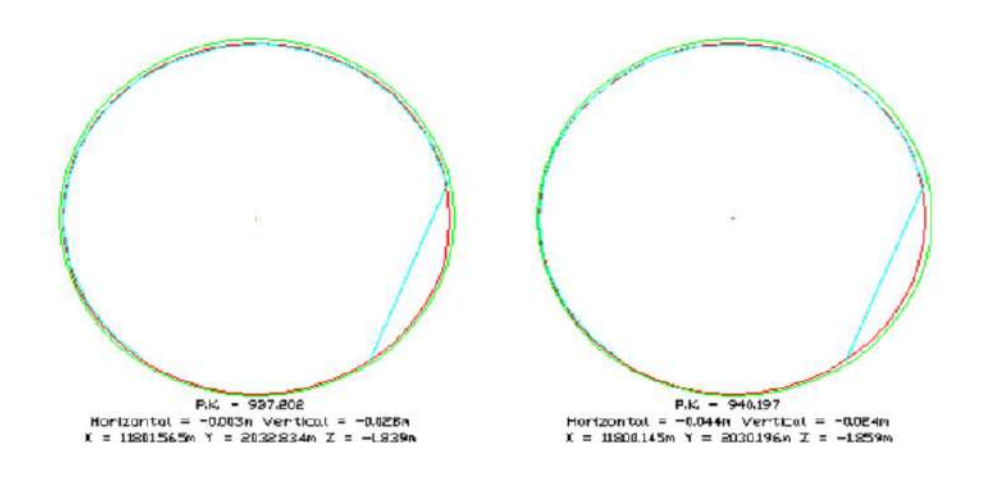

## <span id="page-23-2"></span>4. 3D Model

Esse grupo de opções permite gerar uma triangulação 3D do túnel, realizar uma rota dentro do túnel e exportar diversos formatos de arquivos de definição geométrica, como OBJ e OFF.

#### <span id="page-23-1"></span>**4.1 Draw**

Essa opção realiza a triangulação 3D e exibe o desenho da mesma ao longo do alinhamento horizontal do projeto.

Para realizar isso, o programa solicita as estacas inicial e final e o número do pontos que serão criados para cada perfil.

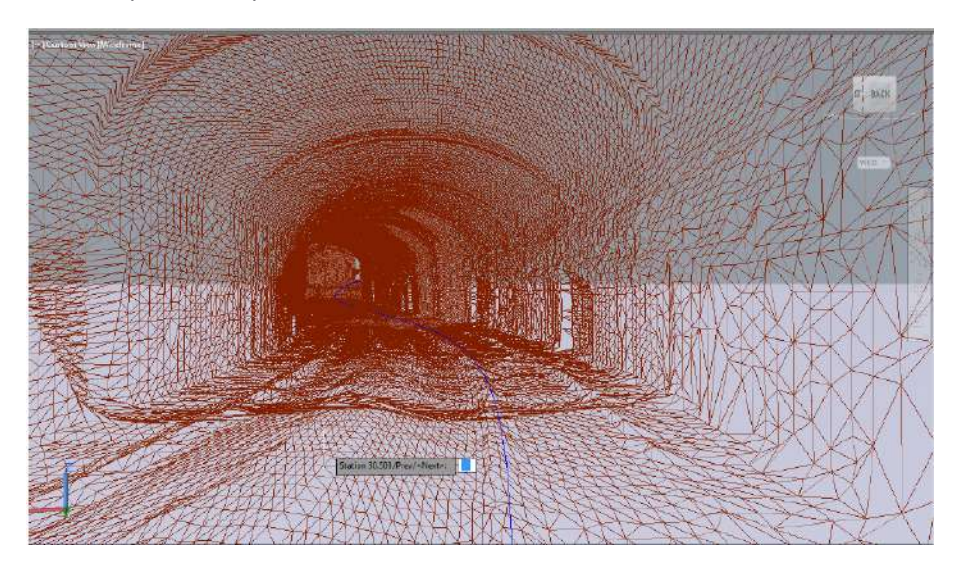

#### <span id="page-23-0"></span>**4.2 Tunnel Traveling**

Após o modelo 3D do túnel ser desenhado, o programa permite realizar uma rota pela parte interna do mesmo. Para isso, o programa requisita os dados a seguir:

**Observer height:** altura que a câmera estará posicionada, em metros.

**Movement:** direção de avanço do túnel, que pode ser direta ou inversa.

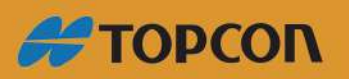

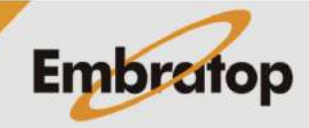

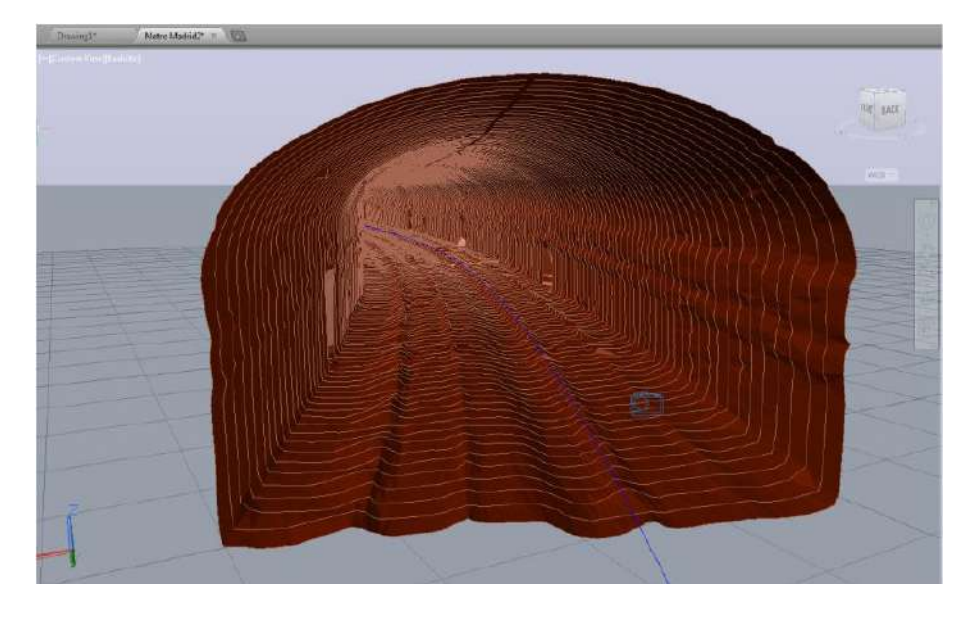

**Interval:** incremento do progresso para cada passo, em metros.

### <span id="page-24-0"></span>**4.3 Export**

Programa permite exportar, o modelo 3D criado, para formatos OBJ e OFF para ser visualizado em outras aplicações.

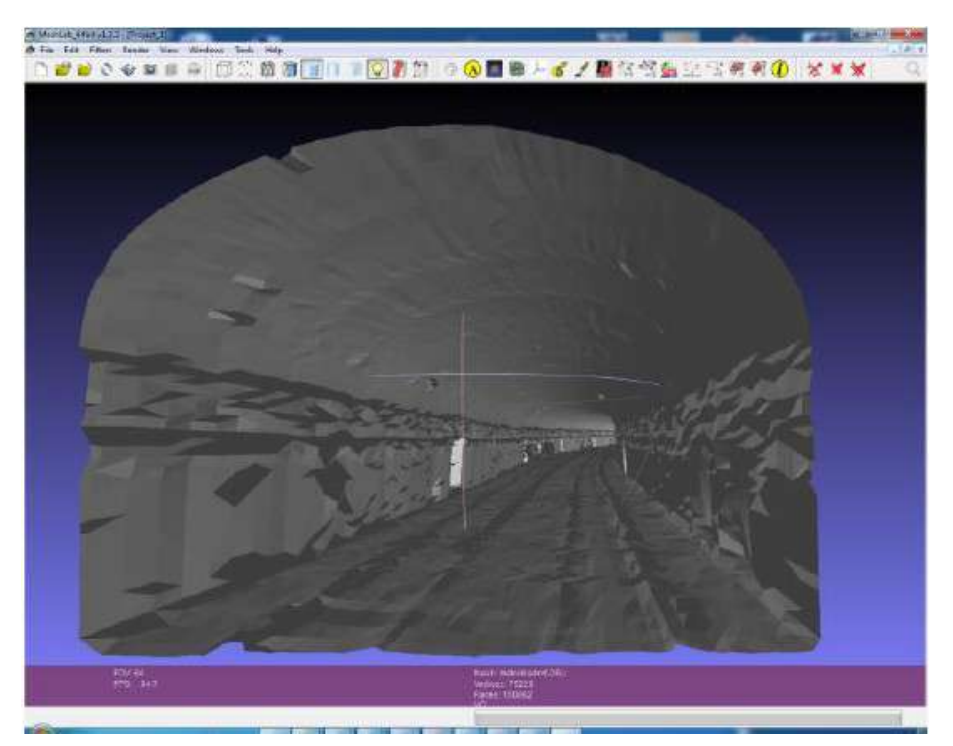

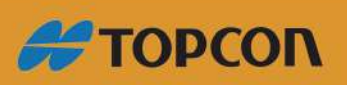

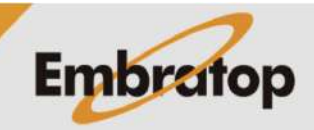

25

www.embratop.com.br

## <span id="page-25-0"></span>5. Check Tolerances

Essa opção permite verificar se os perfis medidos estão dentro da tolerância. O programa solicita um arquivo de perfil, as estacas inicial e final e as tolerâncias de escavação.

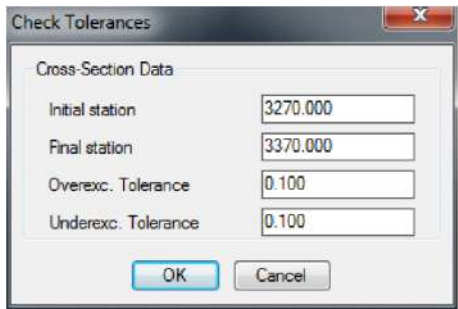

Após inserir os dados, clicando no botão **OK**, o programa exibirá o relatório de tolerâncias.

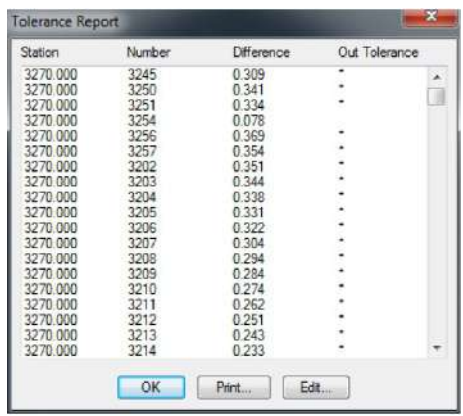

O relatório exibe o perfil da estaca, o número do ponto e a diferença. A última coluna é exibida, com um asterisco, caso os pontos estejam dentro das tolerâncias definidas.

Clicando no botão **Edit**, o programa exibirá graficamente o perfil selecionado.

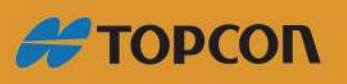

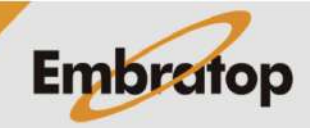

www.embratop.com.br

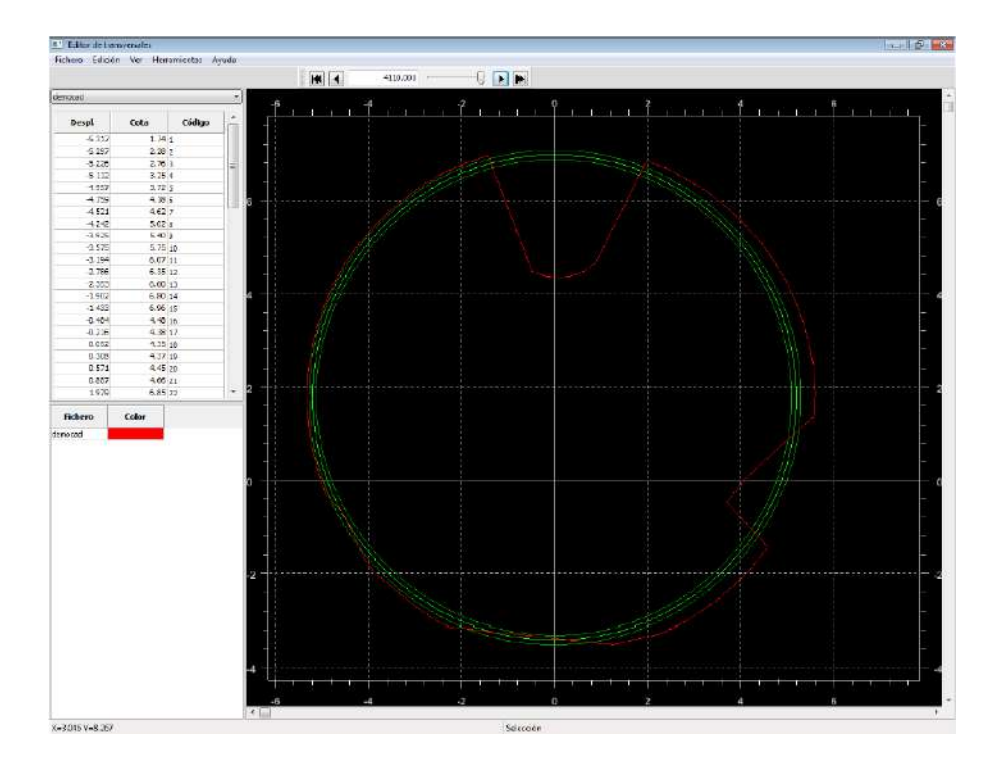

## <span id="page-26-0"></span>6. Compare Cross-Sections

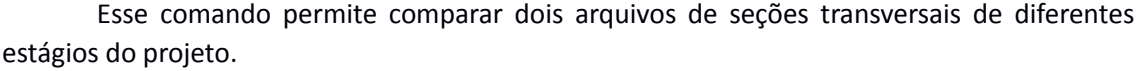

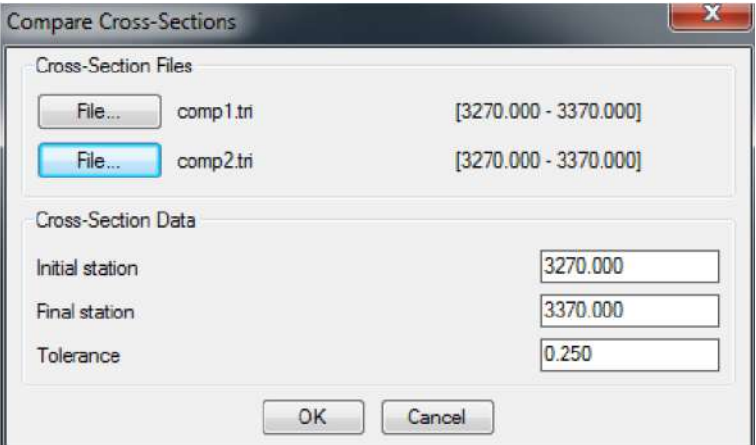

**TcpTunnel > Compare Cross-Sections** exibirá a caixa de diálogo a seguir:

Na área das seções transversais, selecione dois arquivos diferentes. Serão exibidos para cada um, o intervalo de estacas em que estão definidos.

O primeiro dos dois arquivos selecionados será usado como referência nos cálculos de volumes e áreas de superfície. Além disso, as áreas de escavações correspondem às áreas do segundo arquivo de seções com relação ao primeiro arquivo.

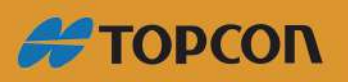

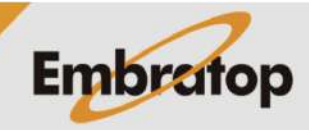

www.embratop.com.br

Quando o botão OK na caixa de diálogo é pressionado, a lista de comparação dos arquivos de seções é exibido. O primeiro arquivo é usado como referência para os volumes internos e externos.

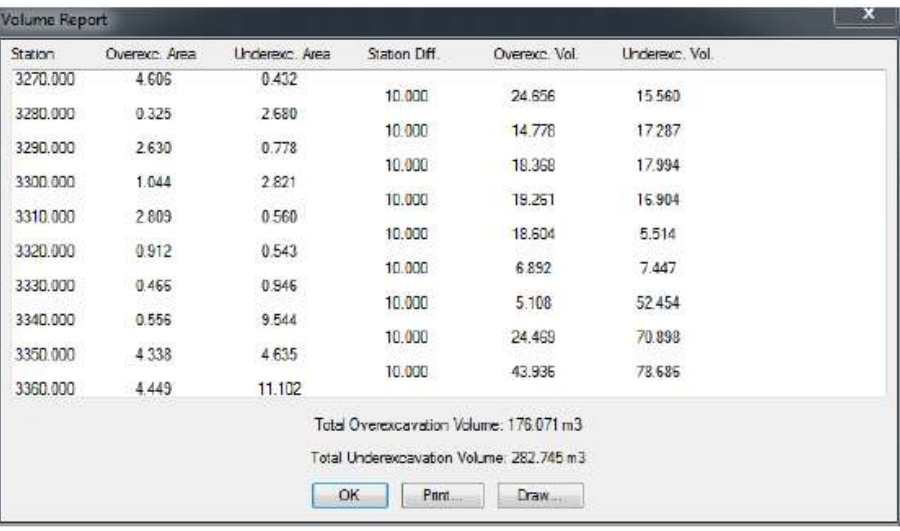

O programa sempre fechará as seções transversais para realizar os cálculos de áreas e volumes.

Pressionando o botão **Draw** no relatório de volumes é realizado o desenho da comparação das seções transversais. Será exibida a caixa de diálogo com a do desenho das seções transversais, porém com menos opções.

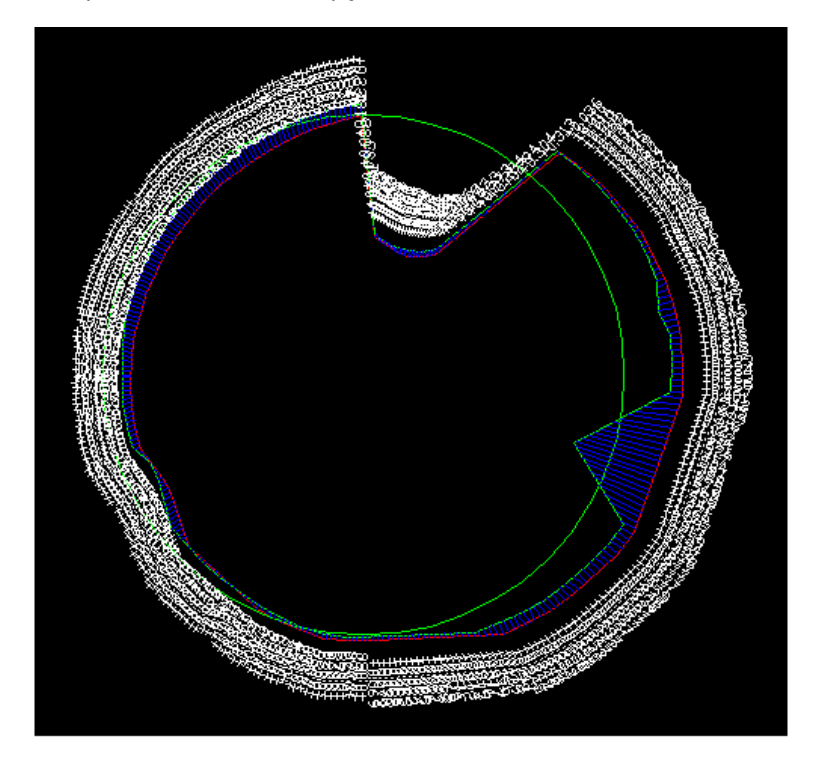

Quando a comparação das duas seções são desenhadas, as duas seções transversais serão exibidas como fechadas para que seja calculada a área da superfície.

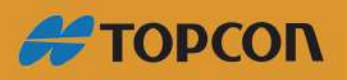

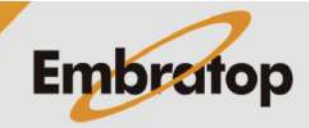

www.embratop.com.br

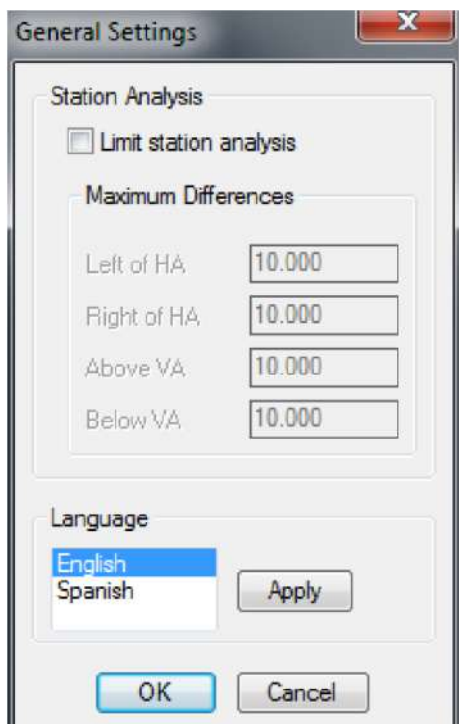

<span id="page-28-0"></span>Essa opção permite alterar alguns parâmetros da configuração do programa.

#### **Station Analysis**

Permite ativar ou desativar os limites para análise das estacas. Essa característica é mais usada para alinhamento horizontal espiral ou alinhamentos horizontais com seções transversais de diferentes cotas. O programa solicita as diferenças máximas à esquerda e à direita do alinhamento horizontal e as diferenças máximas acima e abaixo das cotas do alinhamento vertical.

Para cada ponto, o programa calculará algumas soluções da estaca ao longo do alinhamento horizontal e então, selecionará a estaca onde o ponto está abaixo dos valores definidos nos quatro parâmetros.

Essa característica é usada nas opções **Calculated Cross Sections** e **Point Report**.

#### **Language**

Permite alterar a linguagem do programa. Inglês e Espanhol podem ser selecionados.

## <span id="page-28-1"></span>8. About

Exibe janela com a versão do programa e número de revisões.

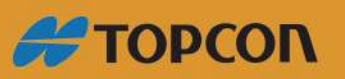

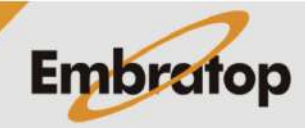

www.embratop.com.br

## <span id="page-29-0"></span>9. Relatórios

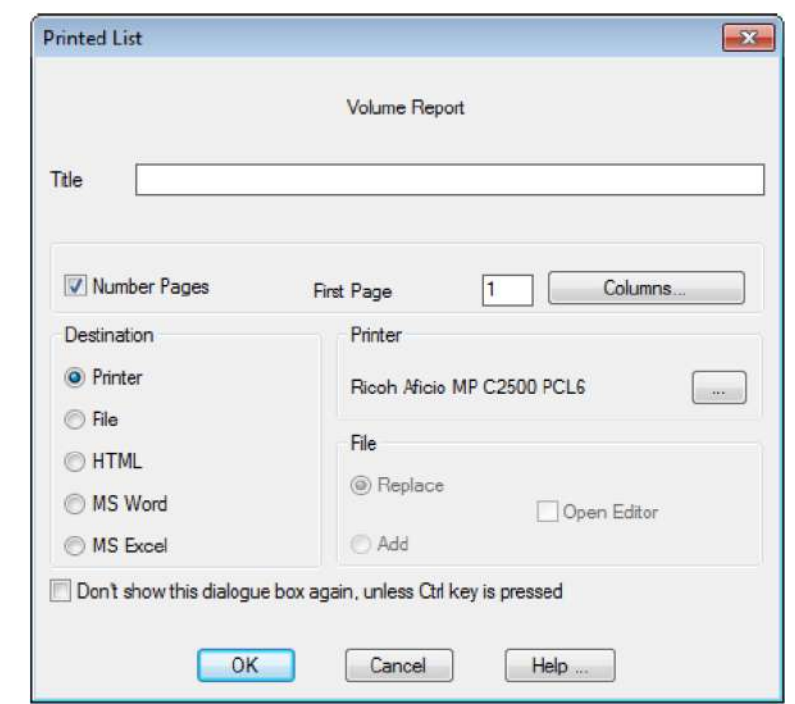

A opção do botão Print permite transferir os dados exibidos na tela para diferentes destinos.

**Title:** título do documento.

**Number of pages:** indica se deseja incluir o número das páginas para a opção **Printer**.

**First Page:** numeração da primeira página.

**Destination:** indica para onde se deseja transferir a informação. Caso a opção **Printer** seja selecionada, pode-se selecionar e configurar a impressora clicando no botão … que aparece na caixa **Printer** no lado direito da tela. Quando a opção **File** é selecionada, a informação é transferida para um arquivo de texto. Pode-se também selecionar as opções **Replace** ou **Add** para substituir ou adicionar informações em um arquivo já existente. O documento pode ser aberto uma vez que a impressão está completa (**Open Editor**). A opção **HTML** cria um documento HTML que pode ser aberto com o navegador de internet. Por último, as opções **MS Word** e **MS Excel** criam arquivo Microsoft Word e Microsoft Excel.

**Do not show this dialogue box again, unless …**: Uma vez que o formato de destinação dos arquivos foi configurada, a caixa de diálogo não sera mais exibida caso essa caixa esteja marcada, a menos que a tecla Ctrl for mantida pressionada.

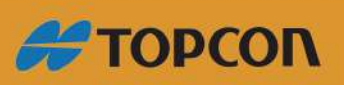

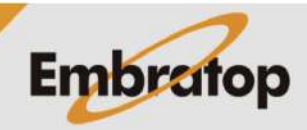

www.embratop.com.br

## <span id="page-30-2"></span>10. Horizontal Alignment editor

O programa permite editar, visualizar e modificar os alinhamentos horizontais (\*.EJE). O editor pode trabalhar com vários arquivos ao mesmo tempo, e cada uma terá sua própria janela com sua representação gráfica.

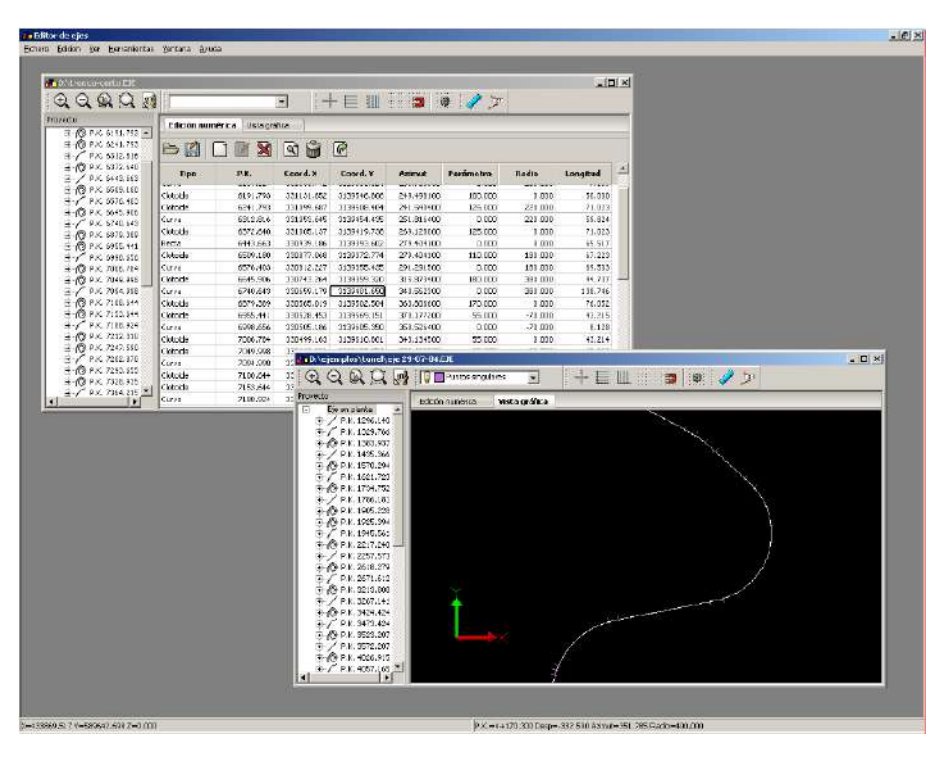

#### <span id="page-30-1"></span>**10.1 Menu File**

**New:** abre uma janela vazia para inserir um alinhamento horizontal manualmente.

**Open:** abre o seletor de arquivo para carregar um alinhamento horizontal existente.

**Close:** fecha a janela ativa. Se o alinhamento horizontal foi modificado, a aplicação solicitará confirmação antes do fechamento da janela.

**Save:** grava o alinhamento sem perguntar o nome do arquivo.

**Save as:** abre o seletor de arquivo para salvar o alinhamento com um novo nome.

**Import:** usa o menu para importar um alinhamento de outro formato. Os diferentes formatos disponíveis são descritos abaixo.

**Export DXF:** cria arquivo DXF equivalente à representação gráfica. Qualquer camada oculta não será exportada.

**Quit:** ao sair da aplicação, será exibida uma caixa de diálogo para cada janela aberta, e cada uma que teve os dados alterados estarão marcadas. Ao pressionar OK, todos os alinhamentos marcados serão salvos.

#### <span id="page-30-0"></span>**10.2 Inserindo alinhamento horizontal manualmente**

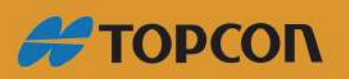

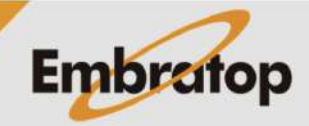

www.embratop.com.br

Para inserir o alinhamento, os dados devem ser inseridos da esquerda para a direita. Um alinhamento somente será inserido ou modificado após ser inserido o campo **Length**.

Se um alinhamento intermediário é modificado, deve-se aceitar todos os valores diferentes até o campo **Length** ser buscado e escrever um novo valor ou pressionar **Enter**. Certos campos, como as coordenadas e estaca, são calculados com esse valor e por isso não podem ser modificados.

Os ícone a seguir são mostrados acima dos dados numéricos, da esquerda para a direita são:

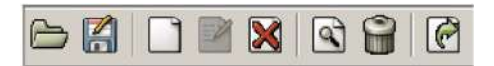

Open: abre um novo alinhamento.

Save as: grava o alinhamento com um novo nome.

New: insere um novo alinhamento anterior à posição do cursor. O alinhamento anterior será dividido em dois, respeitando o comprimento do alinhamento e o azimute das seções. Ocorre o mesmo ao pressionar a tecla *Insert* do teclado.

Edit: o botão editar não está disponível.

Delete: apaga o alinhamento onde o cursor está posicionado.

Search: abre a caixa de busca, onde pode ser inserido um ou mais valores de cada campo, e a aplicação buscará o alinhamento mais próximo à busca.

Delete All: apaga todo o alinhamento.

<span id="page-31-2"></span>Export: exporta o alinhamento para um arquivo ou impressora. Essa opção não pode ser usada para exportar para outros formatos.

#### **10.2.1 Adicionar reta**

Para adicionar uma seção reta, defina o parâmetro e o campo do raio como zero.

Para alterar a direção da reta, modifique o valor do azimute. Por padrão, a aplicação sempre marca o azimute de saída da seção anterior.

Seções não podem ser criadas com comprimento igual a zero.

#### **10.2.2 Adicionar curva**

<span id="page-31-1"></span>Para adicionar uma curva, defina o parâmetro como zero e escreva o raio correspondente.

Se o raio da curva for maior que zero, a direção da curva será para a direita de acordo com a direção do alinhamento, e se o valor é negativo, a curva será para a esquerda.

<span id="page-31-0"></span>O valor do azimute proposto é o azimute de saída da seção anterior. O programa não permite a alteração do azimute em seções de curvas.

#### **10.2.3 Adicionar clotóide**

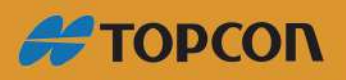

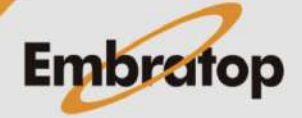

www.embratop.com.br

Para adicionar um clotóide, um parâmetro maior que zero deve ser inserido.

Se o raio inserido for maior que zero, indicará a clotóide de entrada. Um raio igual a zero indica um clotóide de saída, que somente pode vir após uma curva.

#### <span id="page-32-5"></span>**10.3 Representação gráfica**

Se desejar ver uma representação gráfica do alinhamento, pressione a aba **Graphic View**. Para configurar a marca de dimensionamento e as cores, usa a caixa de diálogo em **Tools > Configuration**.

#### <span id="page-32-4"></span><span id="page-32-3"></span>**10.4 Ferramentas**

#### **10.4.1 Mover alinhamento**

<span id="page-32-2"></span>Muda os valores para criar um alinhamento paralelo ao atual. Um valor negativo moverá o alinhamento para a esquerda, e um valor positivo, para a direita.

#### **10.4.2 Ajustar estaca**

Muda a estaca inicial do alinhamento.

#### <span id="page-32-1"></span>**10.4.3 Inverter alinhamento**

Muda a direção do alinhamento, sem alterar seu comprimento.

#### **10.4.4 Configuração**

<span id="page-32-0"></span>A representação gráfica do alinhamento pode ser alterada pela modificação dos parâmetros de elevação e cores para representar cada uma das marcas.

Permite alterar as cores e distâncias das marcas curtas e longas, como também dos pontos únicos.

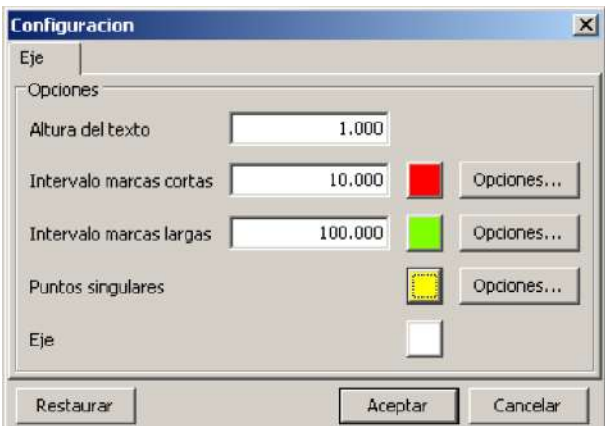

**Text height:** altura dos textos em metros.

**Short marks interval:** distância em metros entre as marcas curtas. Ao lado há um botão para atribuir a ela a diferença de cores, e o botão **Options …** pode ser usado para configurar o formato das marcas.

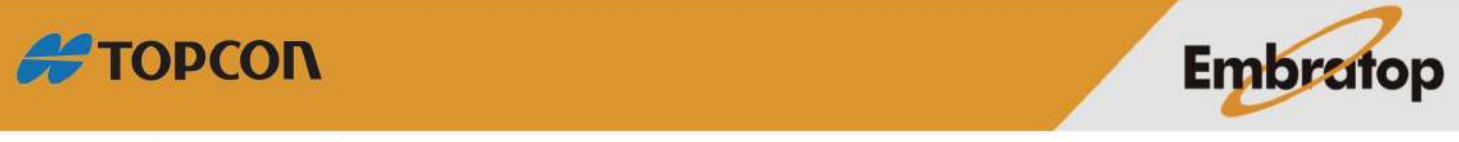

**Long marks interval:** distância em metros entre as marcas longas. A cor e o formato das marcas podem ser configuradas.

**Unique points:** somente a cor e o formato dos pontos únicos podem ser configurados. Essa marca surgirá no início de cada linha, curva ou clotóide.

**Alignment:** para alterar a cor do alinhamento.

Para restaurar os valores padrão, pressione o botão **Restore**.

#### **10.4.4.1 Formato das marcas e dos pontos únicos**

Quando o botão **Options…** é pressionado, a caixa de diálogo a seguir é exibida, em que os valores de cada tipo de marca selecionada pode ser alterado.

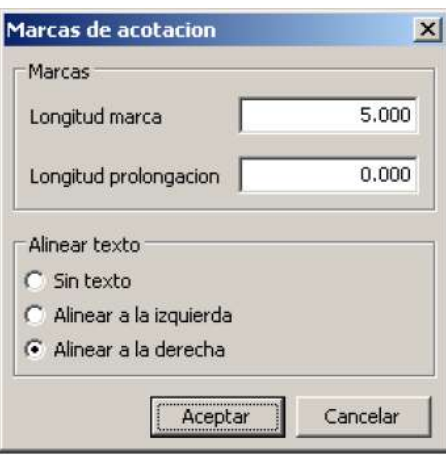

**Mark length:** comprimento da marca. A linha será perpendicular ao alinhamento.

**Extension length:** caso exista um texto no desenho, esse é o valor da extensão dos textos anexados às marcas.

**Align texts:** os textos podem ser alinhados à esquerda, à direita ou não alinhado à nada.

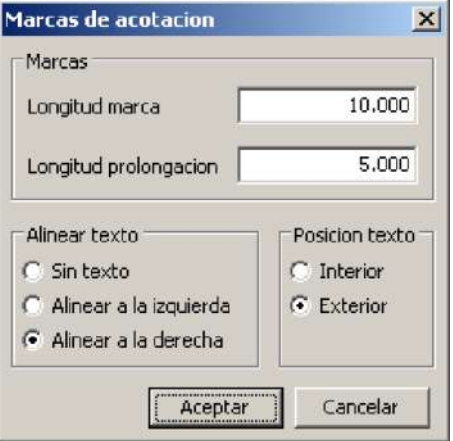

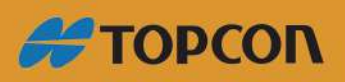

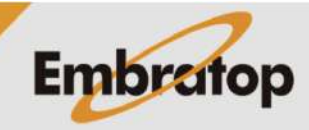

34

www.embratop.com.br

As opções disponíveis para pontos únicos são as mesmas para as marcas curtas e longas. Pode-se indicar se o texto é interno ou externo.

#### <span id="page-34-2"></span>**10.5 Importando alinhamento**

Os alinhamentos podem ser importados de outros formatos. Os alinhamentos são normalmente importados nos formatos Inland, LandXML e MXRoad.

Para importar o alinhamento, abra o menu **File > Import** e escolha o tipo apropriado.

#### <span id="page-34-1"></span>11. Vertical alignment editor

Essa aplicação permite editar, visualizar e modificar os alinhamentos verticais (\*.RAS). O editor pode trabalhar com vários arquivos ao mesmo tempo, e cada um deles terá sua própria janela com sua representação gráfica.

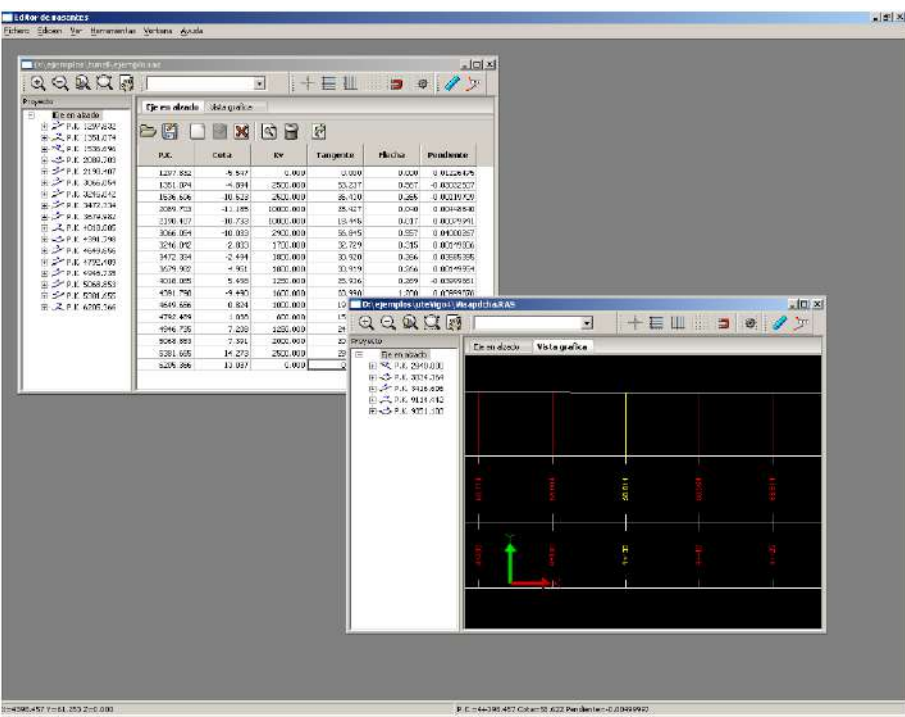

#### <span id="page-34-0"></span>**11.1 Menu File**

**New:** abre uma janela vazia para inserir o alinhamento vertical manualmente.

**Open:** abre o seletor de arquivo para carregar um alinhamento vertical existente.

**Close:** Fecha a janela ativa. Se o alinhamento vertical possui modificações, a aplicação perguntará se deseja salvar antes de fechar.

**Save:** grava o alinhamento vertical sem perguntar o nome do arquivo.

**Save as:** abre o seletor de arquivo para gravar o alinhamento com um novo nome.

**Import:** usa o menu para importar um alinhamento vertical de outro formato. Os diferentes formatos disponíveis são descritos abaixo.

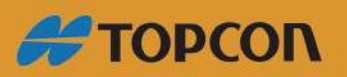

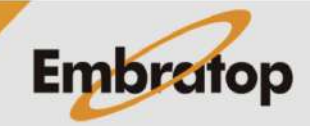

www.embratop.com.br

**Quit:** ao sair da aplicação, será exibida uma caixa de diálogo para cada janela aberta, e as que sofreram alterações estará marcadas. Se OK é pressionado, todos os alinhamentos marcados serão gravados.

#### <span id="page-35-3"></span>**11.2 Inserção manual**

Para inserir um alinhamento vertical, primeiro entre com **Station** (estaca) e **Heights** (cota), o programa automaticamente moverá o cursor por essas duas colunas. Então pode-se alterar os dados de acordo com o desejado. Isso é necessário porque os dados das linhas anteriores e posteriores são necessárias para calcular de acordo com a linha inserida.

A aplicação calculará se ocorre alguma sobreposição entre as seções, e a célula onde a sobreposição ocorre será exibida em vermelha, se a sobreposição é em um ponto chave, tangente ou direção é inserida, os valores suplementares não serão calculadas.

Para adicionar mais dados, vá até a última linha e pressione **Cursor down**, a nova linha para adicionar mais dados aparecerá. Ao deixar a nova linha sem qualquer alteração, a mesma será apagada automaticamente.

Os ícones a seguir são exibidos acima dos dados numéricos, da esquerda para a direita são:

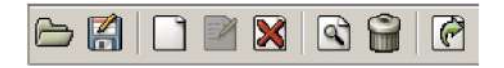

**Open:** abre um novo alinhamento vertical.

**Save as:** grava o alinhamento vertical com um novo nome.

**New:** insere um novo elemento após a posição do cursor. O elemento é dividido em dois, respeitando os valores. O mesmo acontece quando pressionado **Insert**.

**Edit:** o botão para editar não está disponível.

**Delete:** apaga o elemento onde o cursor está localizado.

**Search:** abre a caixa de busca, onde pode-se inserir um ou mais valores de cada campo, e a aplicação localizará o elemento mais próximo.

**Delete All:** delete todo o alinhamento.

**Export:** exporta um alinhamento para um arquivo ou uma impressora. Essa opção não pode ser usada para exportar para outros formatos.

#### <span id="page-35-2"></span>**11.3 Representação gráfica**

Caso deseja-se visualizar a representação gráfica do alinhamento vertical, pressione a aba **Graphic View**. Para configurar o dimensionamento das marcas ou cores, use a caixa de diálogo em **Tools > Configuration**.

#### <span id="page-35-1"></span><span id="page-35-0"></span>**11.4 Ferramentas**

**11.4.1 Mover cota**

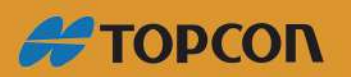

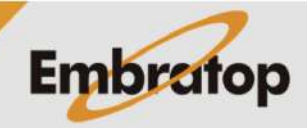

www.embratop.com.br

Modifica a cota do alinhamento vertical respeitando os padrões. Um valor negativo moverá o alinhamento para baixo, e um positivo para cima.

Quando a cota do alinhamento é movida, os padrões não são alterados.

#### <span id="page-36-2"></span>**11.4.2 Ajustar estaca**

Muda a estaca inicial do alinhamento vertical, sem modificar os padrões.

#### <span id="page-36-1"></span>**11.4.3 Configurações**

Acessada em **Tools > Configuration**.

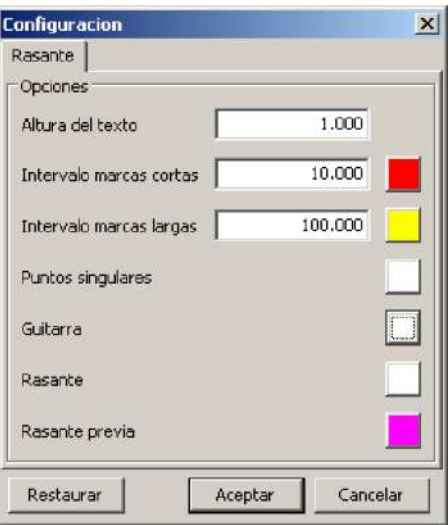

As camadas a seguir aparecem na representação:

**Short marks:** desenha uma linha vertical da cota mínima para a linha de grade. A distância entre essas marcas é configurável.

**Long marks:** desenha uma linha vertical da cota mínima para a linha de grade. A distância entre essas marcas é configurável.

**Unique Points:** cor dos pontos únicos. Desenha uma linha vertical nos pontos a seguir:

- Estaca tangente
- Estaca + tangente
- Estaca onde a tangente é igual a zero

**Guitar:** cor das linhas de separação e legenda.

**Grade line:** cor da representação gráfica da linha de grade.

**Previous grade line:** cor da polilinha formada pela estaca de cada ponto único e sua cota.

#### <span id="page-36-0"></span>**11.5 Importar alinhamento vertical**

Alinhamentos verticais podem ser importados em outros formatos. Os formatos aceitos são Inland, LandXML e MXRoad.

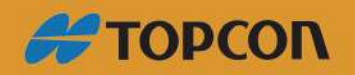

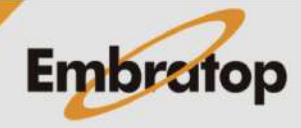

Para importar um alinhamento vertical, abra o menu **File > Import** e escolha o tipo apropriado.

## <span id="page-37-2"></span>12. Editor de superelevação

Essa aplicação permite editar, visualizar e modificar as superelevações (\*.PER). O editor pode trabalhar com vários arquivos ao mesmo tempo, e cada um terá sua própria janela com sua representação gráfica.

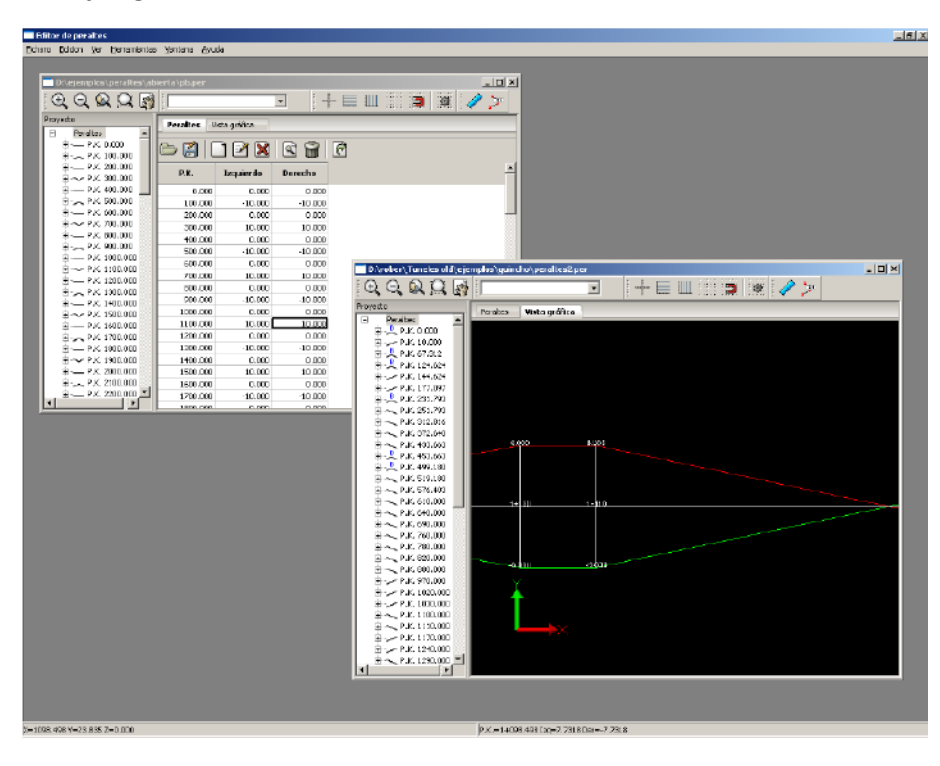

#### <span id="page-37-1"></span>**12.1 Menu File**

**New:** abre uma janela vazia para inserir as superelevações manualmente.

**Open:** abre o seletor de arquivo para carregar o arquivo de superelevação.

**Close:** fecha a janela ativa. Se as superelevações forem modificadas, a aplicação perguntará se deseja gravar o arquivo modificado.

**Save:** grava as superelevações sem perguntar o nome.

**Save as:** abre o seletor de arquivos para gravar a superelevação com um novo nome.

**Exit:** ao sair da aplicação, exibirá uma caixa de diálogo para cada janela aberta, e cada uma das alteradas será marcada. Ao pressionar OK, todas as superelevações marcadas serão gravadas.

#### <span id="page-37-0"></span>**12.2 Inserção manual**

Para adicionar um alinhamento, os dados devem ser inseridos da esquerda para a direita. Um alinhamento somente pode ser inserido ou modificado após inserido o campo **Length**.

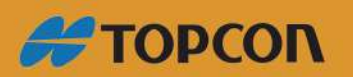

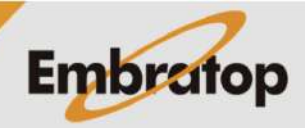

www.embratop.com.br

As superelevações devem ser inseridas com valores de estacas ascendentes.

Os ícones a seguir são exibidos acima dos dados numéricos, da esquerda para a direita são:

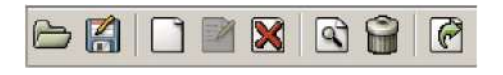

Open: abre o arquivo de superelevações.

**Save as:** grava as superelevações com um novo nome.

**New:** abre uma caixa de diálogo para inserir uma nova superelevação. Uma nova linha será inserida seguindo o valor da estaca.

**Edit:** abre a caixa de diálogo para editar a superelevação atual. Se a estaca é modificada, a superelevação será movida para que as estacas fique na ordem ascendente.

**Delete:** apaga a linha onde o cursor está posicionado.

**Find:** abre a caixa de diálogo, onde pode ser inserido um ou mais valores para cada campo, e a aplicação encontrará o alinhamento mais próximo.

**Delete All:** apaga todas as superelevações.

**Export:** exportar as superelevações para um arquivo ou impressora. Essa opção não pode ser usada para exportar para outros formatos.

Pressionar **Insert** inserirá uma nova superelevação com a estaca que será o ponto médio entre a anterior e a próxima estaca do alinhamento atual. Superelevações à esquerda e à direita serão interpoladas para manter a mesma inclinação.

Para adicionar mais dados, vá até a última linha e pressione **Cursor down**, e surgirá a nova linha para adicionar mais dados. Ao deixar a linha sem nenhuma alteração, ela será apagada automaticamente.

#### **12.2.1 Editar superelevação**

<span id="page-38-0"></span>Quando o botão **New** ou **Edit** é pressionado, a aplicação mostra a caixa de diálogo a seguir, onde os valores da estaca, superelevação à esquerda e superelevação à direita pode ser modificada ou inserida.

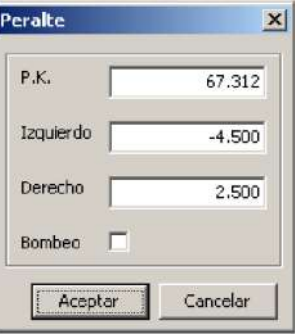

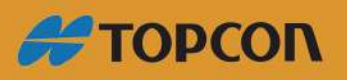

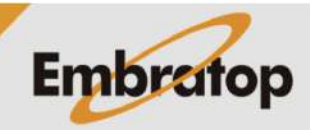

Caso a caixa **Pumping** é marcada, a superelevação com os valores -2.0, 2.0 será criada.

Quando a caixa de diálogo é aberta, a nova superelevação será inserida ou movida (se for editada), para a linha em que a estaca fica na ordem ascendente.

#### <span id="page-39-3"></span>**12.3 Representação gráfica**

Caso deseja-se visualizar a representação gráfica das superelevações, pressione a aba **Graphic view**. Para configurar as dimensões das marcas e cores, use a caixa de diálogo em **Tools > Configuration**.

#### <span id="page-39-2"></span><span id="page-39-1"></span>**12.4 Ferramentas**

#### **12.4.1 Ajustar estacas**

Muda a estaca inicial das superelevações, sem alterar os valores à esquerda e à direita.

#### <span id="page-39-0"></span>**12.4.2 Configuração**

A representação gráfica das superelevações pode ser alterada.

Acessada de **Tools > Configurations…**.

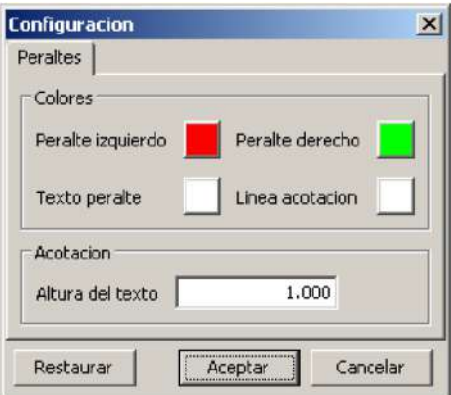

**Left superelevation:** cor da superelevação à esquerda.

**Right superelevation:** cor da superelevação à direita.

**Superelevation text:** cor dos textos que aparecerão nas superelevações. Os mesmos aparecem em cada item único.

**Elevation line:** cor das linhas verticais em cada ponto único, e da linha horizontal que separa os valores das superelevações positivas e negativas.

**Text height:** altura do texto desenhado nas superelevações.

Para restaurar os valores padrão, pressione o botão **Restore**.

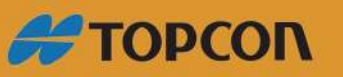

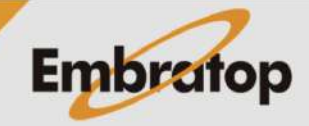

www.embratop.com.br

## <span id="page-40-1"></span>13. Editor de Seções Transversais

Essa aplicação permite editar, visualizar e modificar as seções transversais.

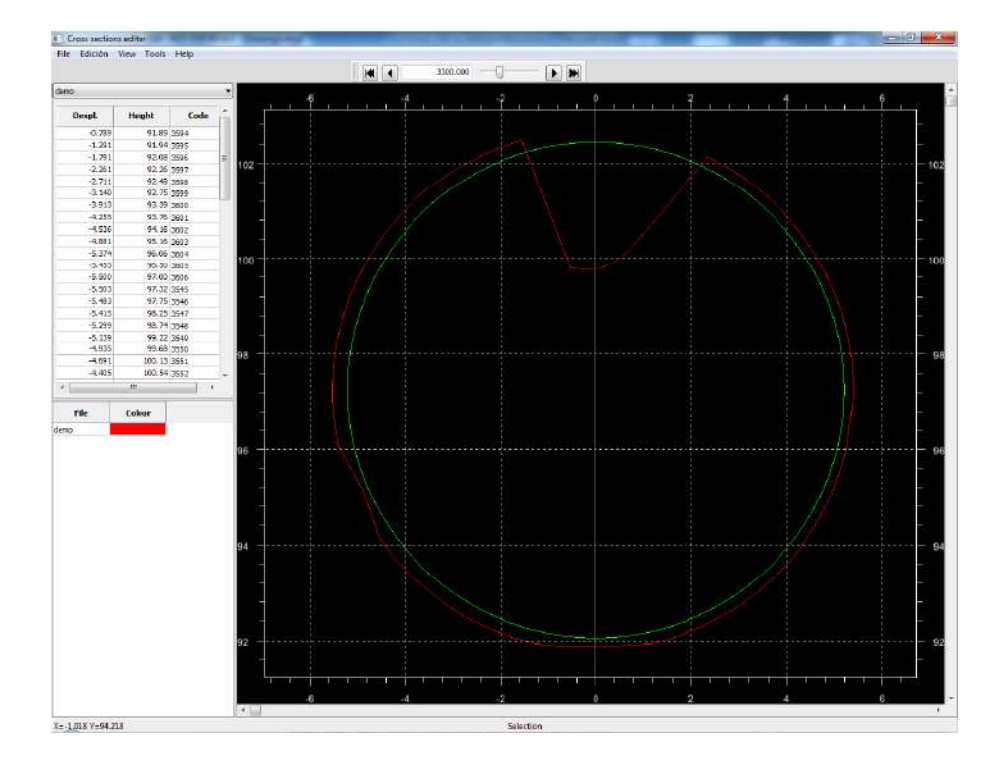

A janela é dividida em duas partes, com o lado esquerdo que mostra as informações sobre os arquivos abertos, e os dados das seções transversais. O lado direito exibe a representação gráfica da seção transversal.

O editor permite abrir vários arquivos ao mesmo tempo, e para uma estaca específica mostrará todas as seções transversais que foram definidas na estaca.

Na parte inferior da janela há uma barra de status, o lado esquerdo mostra as coordenadas do cursor. O lado direito exibe a informação do status atual (modificando a figura, apagando vértices), e sempre mostra a informação sobre a edição gráfica da seção transversal.

#### <span id="page-40-0"></span>**13.1 Painel da seções transversais**

No lado esquerdo da janela existe um painel que exibe a estaca, arquivo, vértices e arquivos carregados.

A seguir as descrições das diferentes partes do painel na parte inferior:

#### **13.1.1 Estaca atual**

<span id="page-40-2"></span>A estação que está sendo visualizada pode ser alterada inserindo o valor ou usando a barra de rolagem. Se o valor é inserido, a estaca mais próxima será exibida.

Caso existam vários arquivos, rolando através da lista de todas as estacas das seções transversais.

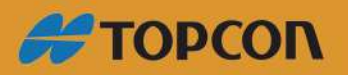

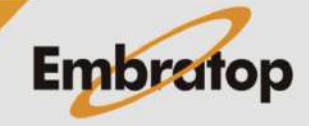

www.embratop.com.br

Ao lado desses controles e da esquerda para direita são botões para alterar estacas:

**First:** move para a estaca inicial de todas as seções transversais carregadas.

**Prev.:** move a estaca anterior.

**Next:** move para a próxima estação em relação à atual.

**Last:** move para a estaca final de todas as seções transversais carregadas.

#### **13.1.2 Arquivo atual**

<span id="page-41-5"></span>A janela flutuante indica o arquivo atual se mais de um arquivo foi carregado. A mesma aparece com a rota completa.

Se as seções transversais existem em mais de um arquivo para a estaca dada, os dados podem ser alterados pela alteração dos controles.

#### **13.1.3 Vértices da seções transversais**

<span id="page-41-4"></span>Os vértices da seção transversal atual são exibidos em uma tabela onde os mesmos podem ser modificados numericamente.

Caso não existam seções transversais no arquivo selecionado para a estaca atual, esse painel será desabilitado, e os valores não podem ser alterados.

Se a seção transversal é alterada graficamente movendo ou deletando vértices, essa tabela será atualizada automaticamente.

Quando uma linha específica é selecionada, a representação gráfica mostrará o vértice correspondente ao que foi marcado na linha.

#### **13.1.4 Seções transversais na memória**

<span id="page-41-3"></span>Essa tabela mostra as seções transversais carregadas na memória. Também permite alterar como serão mostradas na janela gráfica, e alterar suas cores.

#### <span id="page-41-2"></span>**13.2 Painel de representação gráfica**

O lado direito da janela principal é a representação gráfica das seções transversais definidas na estaca atual.

Vértices podem ser removidos, apagados ou inseridos nesta janela, usando a barra de ferramentas.

#### <span id="page-41-1"></span>**13.3 Ferramentas**

<span id="page-41-0"></span>A seguir as opções que podem ser usadas para modificar as seções transversais no arquivo selecionado.

#### **13.3.1 Mover alinhamento**

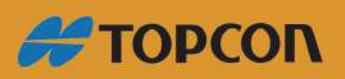

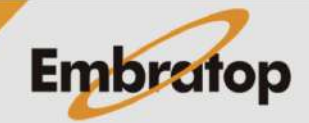

www.embratop.com.br

Move as seções transversais horizontalmente. O valor negativo move para a esquerda, e o positivo move para a direita.

Pode-se escolher onde se aplica o movimento, se na seção transversal atual ou se em todo o arquivo de seções transversais.

#### Acessado em **Tools > Move alignment …**.

#### **13.3.2 Mover cota**

<span id="page-42-2"></span>Move as seções transversais verticalmente. O valor negativo move para baixo, e o valor positivo move para cima.

Pode-se escolher onde se aplica o movimento, se na seção transversal atual ou se em todo o arquivo de seções transversais.

#### Acessado em **Tools > Move Height …**.

13.3.3 Inverter tudo

Inverte a direção de todas as seções transversais do arquivo selecionado.

#### Acessado em **Tools > Invert all ….**

As seções transversais geradas pelo MDT e TcpTunnel geram os vértices a partir da direita, ou no sentido horário, e o comando Invert pode ser usado para alterar a direção e possibilita a sua utilização em aplicações onde os pontos estão na face oposta da direção.

#### <span id="page-42-1"></span>14. Ferramentas gráficas

Todos os editores possuem uma barra de ferramentas para acessar uma série de comandos, a dependendo do tipo do editor, alguns comandos podem estar desabilitados. Entretanto eles trabalham da mesma forma em todos os editores.

#### <span id="page-42-0"></span>**14.1.1 Standard**

Essa barra de ferramentas contem as opções usadas mais frequentemente para moverse no desenho e aproximar de uma área em particular.

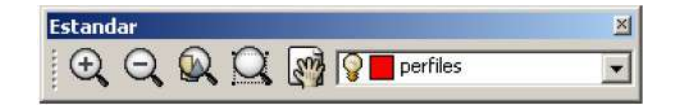

Os botões da esquerda para a direita são:

**Zoom in:** amplia a vista do desenho a partir do centro do desenho. Pode usar o scroll do mouse para mover para frente, mas nesse caso a origem e o cursor do mouse.

**Zoom out:** amplia a vista do desenho a partir do centro do desenho. Pode usar o scroll do mouse para mover para trás, mas nesse caso a origem e o cursor do mouse.

**Zoom Extension:** a vista é aumentada ou reduzida de modo a visualizar todos os itens do desenho, somente são considerados as camadas visíveis.

**Zoom Window:** zoom em uma área do desenho, o primeiro clique do mouse marca um canto da janela, e o segundo clique marca o canto oposto.

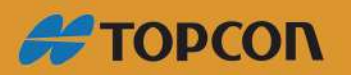

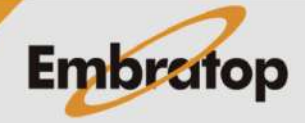

www.embratop.com.br

**Adjustament:** o desenho pode ser movido clicando na janela e movendo o mouse sem soltá-lo na janela.

#### <span id="page-43-1"></span>**14.1.2 Layers**

Essa barra de ferramentas permitem exibir ou ocultar as diferentes camadas do desenho.

Quando pressionado o controle para baixo, a lista de todas as camadas é exibida. Cada linha contém os campo a seguir:

- Camadas viíveis, indicada pela lâmpada. Se a camada está apagada, ela não está visível.
- Cor padrão da camada.
- Nome da camada.

#### <span id="page-43-0"></span>**14.1.3 Grid**

Inclui botões para habilitar ou desabilitar as referências do desenho atualmente visualizados. Somente serão habilitados quando o desenho é 2D.

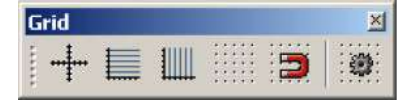

Os botões da esquerda para a direita são:

**Alignments:** plota os eixos XY no desenho.

**Horizontal Lines:** plota as linhas horizontais no desenho para mostrar suas coordenadas Y.

**Vertical Lines:** plota linhas verticais no desenho para mostrar as coordenadas X.

**Grid:** habilita ou desabilita a exibição dos pontos da malha na tela para prover uma referência visual.

**Adjust to grid:** restringe as coordenadas do cursor para coordenadas específicas.

**Grid properties:** exibe a caixa de diálogo para alterar alguns valores do grid, como tamanho e cores.

#### **14.1.3.1 Configuração do Grid**

A cor do grid, linhas e textos nos desenhos podem ser alterados.

A caixa de diálogo surge quando o botão **Configure Grid** é pressionado. Através desse botão surge a janela principal e os editores, os valores de configuração são os mesmos.

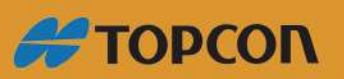

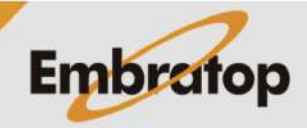

www.embratop.com.br

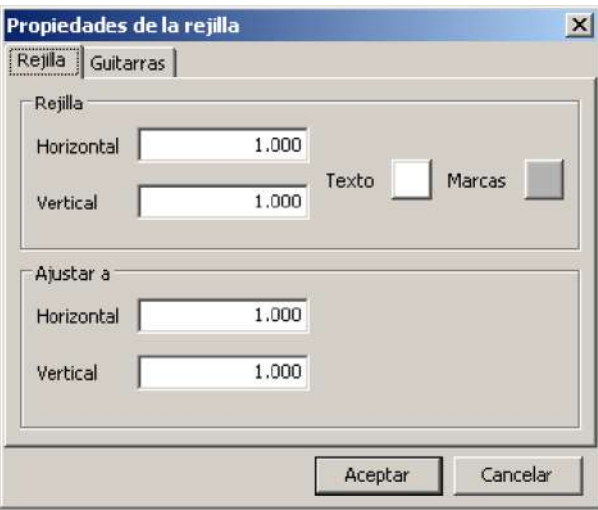

**Horizontal Grid:** distância entre os pontos do grid no eixo X.

**Vertical Grid:** distância entre os pontos do grid no eixo Y.

As cores do texto e dos pontos podem ser alterados pressionando os quadrados apropriados.

**Adjust to horizontal:** valores para que as coordenadas X do cursor sejam ajustados.

**Adjust to vertical:** valores para que as coordenadas Y do cursor sejam ajustados.

Esses últimos dois valores somente serão aplicados se a opção **Adjust to grid** está habilitada.

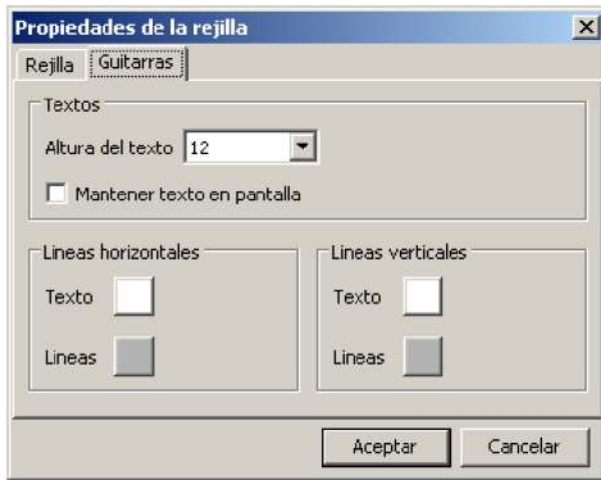

**14.1.3.2 Configuração Guitar**

**Text height:** permite alterar o tamanho do texto exibido próximo às linhas de suporte horizontal e vertical.

**Keep text on screen:** o texto que acompanha cada linha é exibido na parte inferior ou à esquerda da linha. Marque essa opção se o texto não é visível, mas deve ser mostrado no lado da tela.

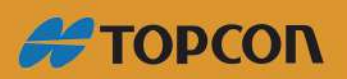

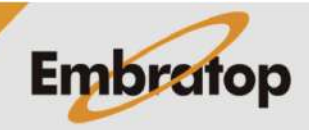

www.embratop.com.br

A cor das linhas e dos textos podem ser alterados independentemente para cada tipo de linha, usando as caixas apropriadas.

#### <span id="page-45-0"></span>**14.1.4 Referências para figuras**

Referências para objetos permitem selecionar rapidamente pontos geométricos em figuras existentes, sem conhecer as exatas coordenadas de cada ponto. Referências para objetos podem ser usadas para selecionar o ponto final da linha de um arco, o ponto médio de um círculo, ou qualquer posição geometricamente significante.

Quando mais de uma referência é ativada, o mais próximos das ativadas será exibida.

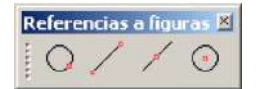

Os botões da esquerda para a direita:

**Point:** marca os pontos próximos à posição do cursor. Somente aplicados para figuras do tipo ponto.

**Close:** marco o ponto próximo à posição do cursor, aplicável para qualquer figura.

**End Point:** marca o lado da figura, ou uma das partes que está próxima à posição do mouse. Não se aplica a círculos.

**Midpoint:** marca o ponto médio da figura.

**Centre:** marco o centro do arco ou circunferência próxima ao mouse.

14.1.5 Helps

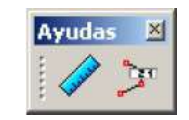

Os botões da esquerda para a direita são:

Measure: esse comando permite medir a distância entre dois pontos, primeiro pela seleção do ponto inicial da medição, e então o ponto final. A distância medida será mostrada na barra de status. É recomendável ativar as referências para figuras necessárias, ou então a aplicação pode retornar um dado incorreto se ele não usar as coordenadas corretas do ponto.

Após o segundo ponto ser selecionado, a próxima janela aparece:

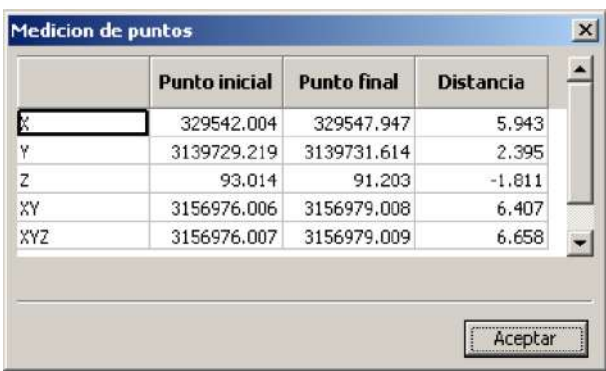

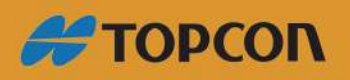

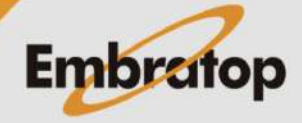

47

Os valores dos pontos final e inicial nas linhas XY, XYZ representam a distância da origem ao ponto nos planos XY ou XYZ respectivamente.

Number Edit: exibe a janela a seguir, onde as coordenadas podem ser inseridas manualmente. No caso de desenhos 2D, a coordenada Z estará desabilitada.

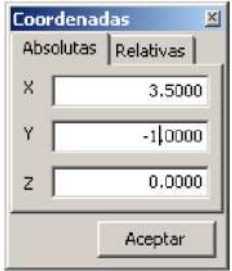

Após entrar com as coordenadas, pressione OK. No modo de coordenadas absolutas, as coordenadas inseridas serão adicionadas. No modo de coordenadas relativas, as coordenadas inseridas serão consideradas incrementos desde o último ponto inserido.

#### <span id="page-46-1"></span>**14.2 Modificar**

Comando para modificar as polilinhas que formam a seção transversal.

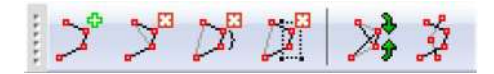

Os botões da esquerda para a direita são:

**Insert vertex:** insere um vértice no ponto selecionado. Deve ser próximo a um lado.

**Delete vertex:** elimina o vértice selecionado. É recomendável que tenha uma polilinha selecionada para visualizar onde estão os vértices.

**Delete vertex range:** marcados dois vértices e todos os vértices entre eles serão apagados.

**Delete vertex window:** marque uma caixa e os vértices dentro dela serão apagados.

**Exchange vertices:** muda a ordem de dois vértices selecionados para criar uma polilinha que une os dois pontos.

**Join polylines:** une as polilinhas selecionadas.

#### <span id="page-46-0"></span>**14.3 Mover**

Comandos para mover figuras.

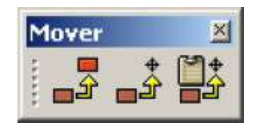

Da esquerda para a direita, os ícones são os seguintes:

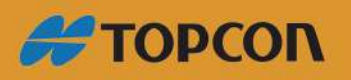

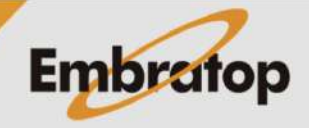

www.embratop.com.br

**Move figure:** primeiro selecione a figura para mover, então selecione o ponto como origem, e por último selecione o ponto como destino. A figura moverá sobre o vetor formado entre origem - destino.

**Move figure to origin:** Primeiro selecione a figura, que atribui um ponto de origem. A figura será movida sobre o vetor origem da coordenada.

**Move figure to the clipboard:** esse comando funciona como o descrito anteriormente (**Move figure to origin**), porém a figura será copiada para a área ao clipboard. Então vá até a camada que deseja modificar e cole a figura usando **Ctrl+V**.

A melhor maneira de atribuir as coordenadas de origem ou destino é usando as referências da figura, ou entrar com as coordenadas manualmente, usando o comando de coordenadas.

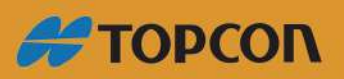

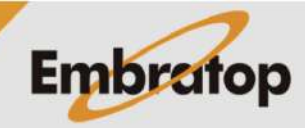

www.embratop.com.br